# Oracle® Communications Cloud Native Unified Data Repository User's Guide

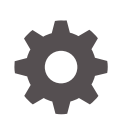

Release 1.6 F31233-02 May 2020

**ORACLE** 

Oracle Communications Cloud Native Unified Data Repository User's Guide, Release 1.6

F31233-02

Copyright © 2019, 2020, Oracle and/or its affiliates.

This software and related documentation are provided under a license agreement containing restrictions on use and disclosure and are protected by intellectual property laws. Except as expressly permitted in your license agreement or allowed by law, you may not use, copy, reproduce, translate, broadcast, modify, license, transmit, distribute, exhibit, perform, publish, or display any part, in any form, or by any means. Reverse engineering, disassembly, or decompilation of this software, unless required by law for interoperability, is prohibited.

The information contained herein is subject to change without notice and is not warranted to be error-free. If you find any errors, please report them to us in writing.

If this is software or related documentation that is delivered to the U.S. Government or anyone licensing it on behalf of the U.S. Government, then the following notice is applicable:

U.S. GOVERNMENT END USERS: Oracle programs (including any operating system, integrated software, any programs embedded, installed or activated on delivered hardware, and modifications of such programs) and Oracle computer documentation or other Oracle data delivered to or accessed by U.S. Government end users are "commercial computer software" or "commercial computer software documentation" pursuant to the applicable Federal Acquisition Regulation and agency-specific supplemental regulations. As such, the use, reproduction, duplication, release, display, disclosure, modification, preparation of derivative works, and/or adaptation of i) Oracle programs (including any operating system, integrated software, any programs embedded, installed or activated on delivered hardware, and modifications of such programs), ii) Oracle computer documentation and/or iii) other Oracle data, is subject to the rights and limitations specified in the license contained in the applicable contract. The terms governing the U.S. Government's use of Oracle cloud services are defined by the applicable contract for such services. No other rights are granted to the U.S. Government.

This software or hardware is developed for general use in a variety of information management applications. It is not developed or intended for use in any inherently dangerous applications, including applications that may create a risk of personal injury. If you use this software or hardware in dangerous applications, then you shall be responsible to take all appropriate fail-safe, backup, redundancy, and other measures to ensure its safe use. Oracle Corporation and its affiliates disclaim any liability for any damages caused by use of this software or hardware in dangerous applications.

Oracle and Java are registered trademarks of Oracle and/or its affiliates. Other names may be trademarks of their respective owners.

Intel and Intel Inside are trademarks or registered trademarks of Intel Corporation. All SPARC trademarks are used under license and are trademarks or registered trademarks of SPARC International, Inc. AMD, Epyc, and the AMD logo are trademarks or registered trademarks of Advanced Micro Devices. UNIX is a registered trademark of The Open Group.

This software or hardware and documentation may provide access to or information about content, products, and services from third parties. Oracle Corporation and its affiliates are not responsible for and expressly disclaim all warranties of any kind with respect to third-party content, products, and services unless otherwise set forth in an applicable agreement between you and Oracle. Oracle Corporation and its affiliates will not be responsible for any loss, costs, or damages incurred due to your access to or use of third-party content, products, or services, except as set forth in an applicable agreement between you and Oracle.

# **Contents**

### 1 [Overview](#page-5-0)

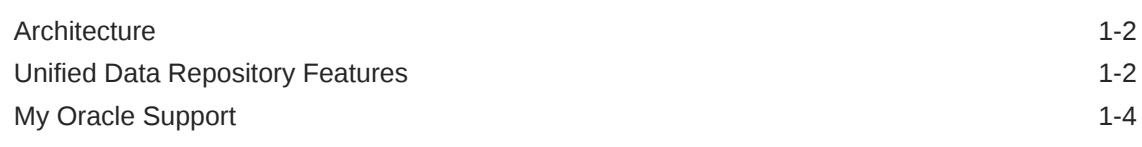

## 2 [Configuring User Parameters](#page-9-0)

## 3 [Using Unified Data Repository \(UDR\) Console](#page-24-0)

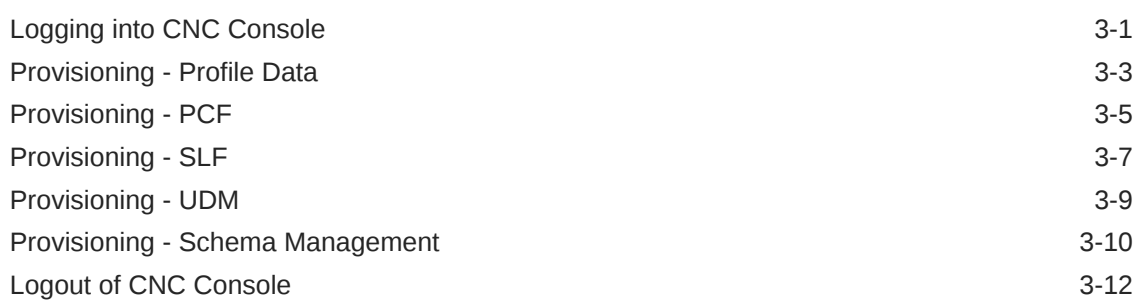

### 4 [KPIs and Metrics](#page-36-0)

### A [Rollback Instructions for PCF Data](#page-57-0)

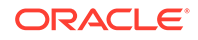

# What's New in This Guide

This section shares the list of new features introduced in every OCUDR release. For more release specific information, please refer to its release notes.

#### **Release 1.6**

The following new features are introduced in this release:

- [Supports AM, SM and UEPolicy set as per 29.519 v16.2.0](#page-9-0)
- HTTPs/TLS support using Ingress API gateway
- CNC-Console integration on provisioning APIs
- Provisioning Gateway integration for SLF provisonining
- [Metrics for provisioned data](#page-36-0)

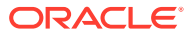

## List of Figures

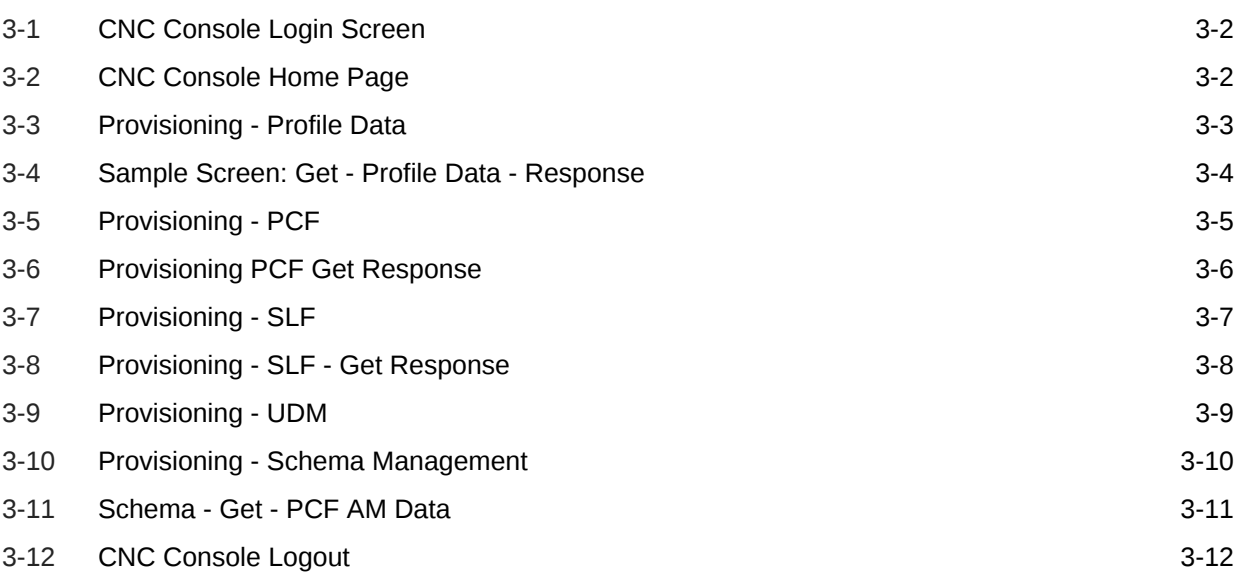

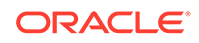

# <span id="page-5-0"></span>1 Overview

The 5G Unified Data Repository (UDR) is one of the main key component of the 5G Service Based Architecture. UDR is a converged repository, which is used by 5G Network Functions to store the data.

Oracle 5G UDR is implemented as cloud native function and it offers a unified database for storing application, subscription, authentication, service authorization, policy data, session binding and Application state information. It exposes a HTTP2 based RESTful API for NF's and provisioning clients to access the stored data.

#### Oracle's 5G UDR:

- Leverages a common Oracle Communications Cloud Native Framework
- Is compliant to 3GPP Release 15 specification UDM
- Is compliant to 3GPP v29.519 v16.2 (backward compatible with v15.3.0, by configuration) specification for PCF
- Has tiered architecture providing separation between the connectivity, business logic and data layers
- Uses Oracle MySQL Cluster CGE backend database provides through DB Tier.
- Registers with NRF in the 5G network, so the other NFs in the network can discover UDR through NRF.

As per 3GPP, UDR supports following functionality:

- Storage and retrieval of subscription data by the UDM.
- Storage and retrieval of policy data by the PCF.
- Storage and retrieval of structured data for exposure.
- Storage and retrieval of SLF information, consumed by NRF.
- Application data (including Packet Flow Descriptions (PFDs) for application detection, AF request information for multiple UEs), by the NEF.
- Subscription and Notification feature.

Oracle's 5G UDR provides Unstructured Data Storage Function (UDSF) functionality. This functionality:

- Supports storage and retrieval of unstructured data by any 5G NF. The specifications of UDSF are presently not defined by 3GPP completely.
- This functionality is part of Oracle's 5G UDR solution.

Oracle's 5G UDR provides 5G SLF functionality. This functionality:

- Supports Nudr-groupid-map service as defined by 3GPP
- Complaint with 3GPP Release 16 for APIs to be consumed by 5G NRF
- Supports REST/JSON based provisioning APIs for SLF data

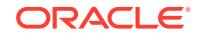

## <span id="page-6-0"></span>**Architecture**

The Cloud Native Unified Data Repository architecture has following three tiers:

#### **Connectivity Tier**

- Ingress API Gateway (Spring Cloud Gateway [SCG] based) is used as an API gateway that receives all requests and forwards them to the Nudr-drservice service of Business Tier.
- It load balances the traffic and provides required authentication.
- It provides TLS support.

#### **Business Tier**

- Provides the business logic of 5G Unified Data Repository.
- It has following three micro services:
	- **nudr-drservice:** The core service that handles flexible URI support, runtime schema validation and connects to Data Tier for DB operations. It provides SLF lookup functionality.
	- **nudr-nrf-client-service:** Handles registration, heartbeat, update and deregistration with Network Repository Function (NRF).
	- **nudr-notify-service:** Handles notification messages to Policy Control Function (PCF) and Unified Data Management (UDM) for data subscriptions.

#### **Data Tier**

• Uses Oracle MySQL NDB Cluster, CGE edition as backend database in the DB tier. This provides HA and geo-redundcancy capabilities.

## Unified Data Repository Features

This section provides list of the features supported in Oracle Communications Unified Data Repository.

- **Flexible URI support:** A user can define a new URI for any resource at runtime for basic CRUD operations on the resource.
- **Supports multi-keys:** UDR supports multiple keys for a subscriber and provides flexibility to define new ones.
- **Runtime schema validation:** Allows users to modify and validate the schema in use for data storage without service restart.
- **Supports5G PCF's AM**, **SM**, **UEPolicySet** and **UsageMonitoring data APIs**. It is also compliant with 3gpp spec v29.519, v16.2 (backward compatible with v15.3.0). See [Rollback to v15.3.0 version of PCF Data](#page-57-0)
- **Provisioning support via REST/JSON:** UDR provides provisioning APIs for creating subscribers and adding PCF data.
- **Schema versioning:** Using this feature, UDR maintains different versions of schema, starting from default version v0 (software version shipped to customers) and as customer upgrades schema, it creates new versions like v0, v1, v2.
- **Subscription/Notification feature:** The "nudr-drservice" service receives and processes the subscription request to subscribe the subscriber's resources.

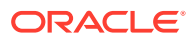

Whenever it receives any update or delete request for subscribers (subscribed for notifications), the "nudr-drservice" service sends an internal signal (HTTP2 POST request) to "nudr-notify-service". The "nudr-notify-service" is a new service, which is responsible to send out the notification requests to the target.

- **Cross-reference validation of Sm data:** Using this feature, cross-reference validation of Sm data is done before storing the Sm data in the database. This means that the values of SNSSAI/DNN and LimitIds should be same in "smPolicySnssaiData" and "umData".
- **UDSF API support:** UDR supports basic CRUD operations for UDSF API.
- **UDM API support:** UDR is compliant with 3GPP spec 29.505 v15.4.0. It supports encryption of stored data for certain types of UDM data.
- **Integrated with CNE services:** Like Prometheus/Grafana for metrics, EFK/ Kibana for logging and Jaeger for tracing
- **Flexible URI support:** UDR allows you to define a new URI for any resource at runtime for basic CRUD operations on the resource.
- **Supports multi-keys:** Supports multiple keys for a subscriber and provides flexibility to define new ones.
- **Runtime schema validation:** UDR allows you to modify and validate schema for the data stored without any service restart.
- Utilizes the DB Tier (MySQL NDB Cluster)'s encryption technology
- **5G SLF functionality:** UDR provides Nudr-groupid-map service towards 5G NRF. It is compliant with 3GPP release 16, spec 29.504 v16.2.0
- Supports TLS with Ingress API gateway.
- Integrated with ProvGwy for receiving provisioning updates to UDR. See ProvGwy documentation
- Integrated with CNC-C for manual subscriber provisioning on the GUI.

#### **List of Operations Supported**

Unified Data Repository supports the following operations.

#### **Subscriber Profile Related Operations for Provisioning**

- **Create Subscriber:** Provisions a subscriber with the given set of keys.
- **Update Subscriber**: Updates the subscriber information.
- **Get subscriber**: Retrieves the subscriber information completely.
- **Delete Subscriber**: Deletes the subscriber information and related data.
- **Subscription Request:** Subscribes to a subscriber's resources and get notified in case of updates.
- **Notification**: UDR generates notification when there are updates to subscriber's resources, subscribed in previous request. These notifications are sent to notification URI received in subscription request.

#### **NF Data Related Operations as per 3GPP**

**Insert Data**: Creates a subscriber if not present and inserts the specific data (policy\_data/udsf\_data/udm\_data/SLF Data).

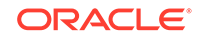

- <span id="page-8-0"></span>• **Update Data**: Creates a subscriber if not present and updates the complete data for a particular subscriber as given in request.
- **Patch Data**: Supports patch update of a specific data or parts of it. If not present, it adds the data. This operation is valid only when subscriber is already present.
- **Get Data**: Retrieves the requested data for a particular subscriber.
- **Delete Data**: Deletes the requested data for a particular subscriber.

## My Oracle Support

My Oracle Support is your initial point of contact for all product support and training needs. A representative at Customer Access Support can assist you with My Oracle Support registration.

Call the Customer Access Support main number at 1-800-223-1711 (toll-free in the US), or call the Oracle Support hotline for your local country from the list at [http://](http://www.oracle.com/us/support/contact/index.html) [www.oracle.com/us/support/contact/index.html](http://www.oracle.com/us/support/contact/index.html). When calling, make the selections in the sequence shown below on the Support telephone menu:

- For Technical issues such as creating a new Service Request (SR), select 1
- For Non-technical issues such as registration or assistance with MOS, select 2
- For Hardware, Networking and Solaris Operating System Support, select 3

You are connected to a live agent who can assist you with My Oracle Support registration and opening a support ticket.

My Oracle Support is available 24 hours a day, 7 days a week, 365 days a year.

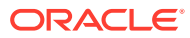

# <span id="page-9-0"></span>2 Configuring User Parameters

The UDR micro services have configuration options. The user should be able to configure them via deployment values.yaml.

#### **Note:**

The default value of some of the settings may change.

#### **Note:**

- **NAME**: is the release name used in helm install command
- **NAMESPACE**: is the namespace used in helm install command
- **K8S\_DOMAIN**: is the default kubernetes domain (svc.cluster.local)

#### **Default Helm Release Name**:- ocudr

Following table provides the parameters for **global configurations**.

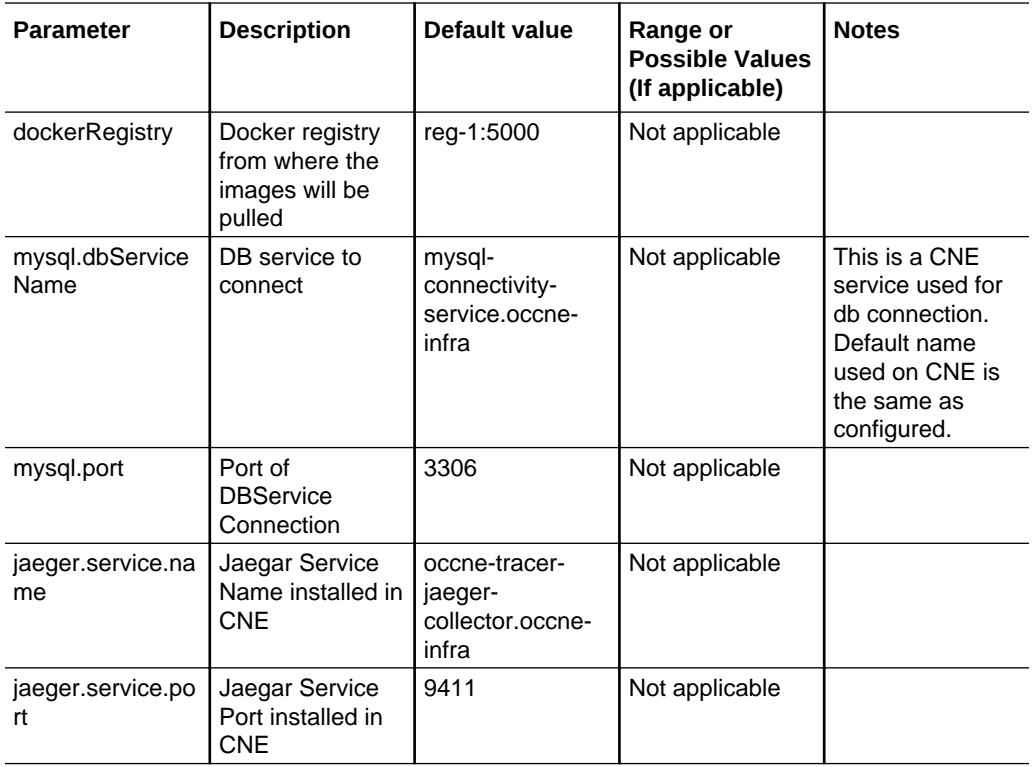

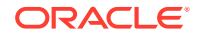

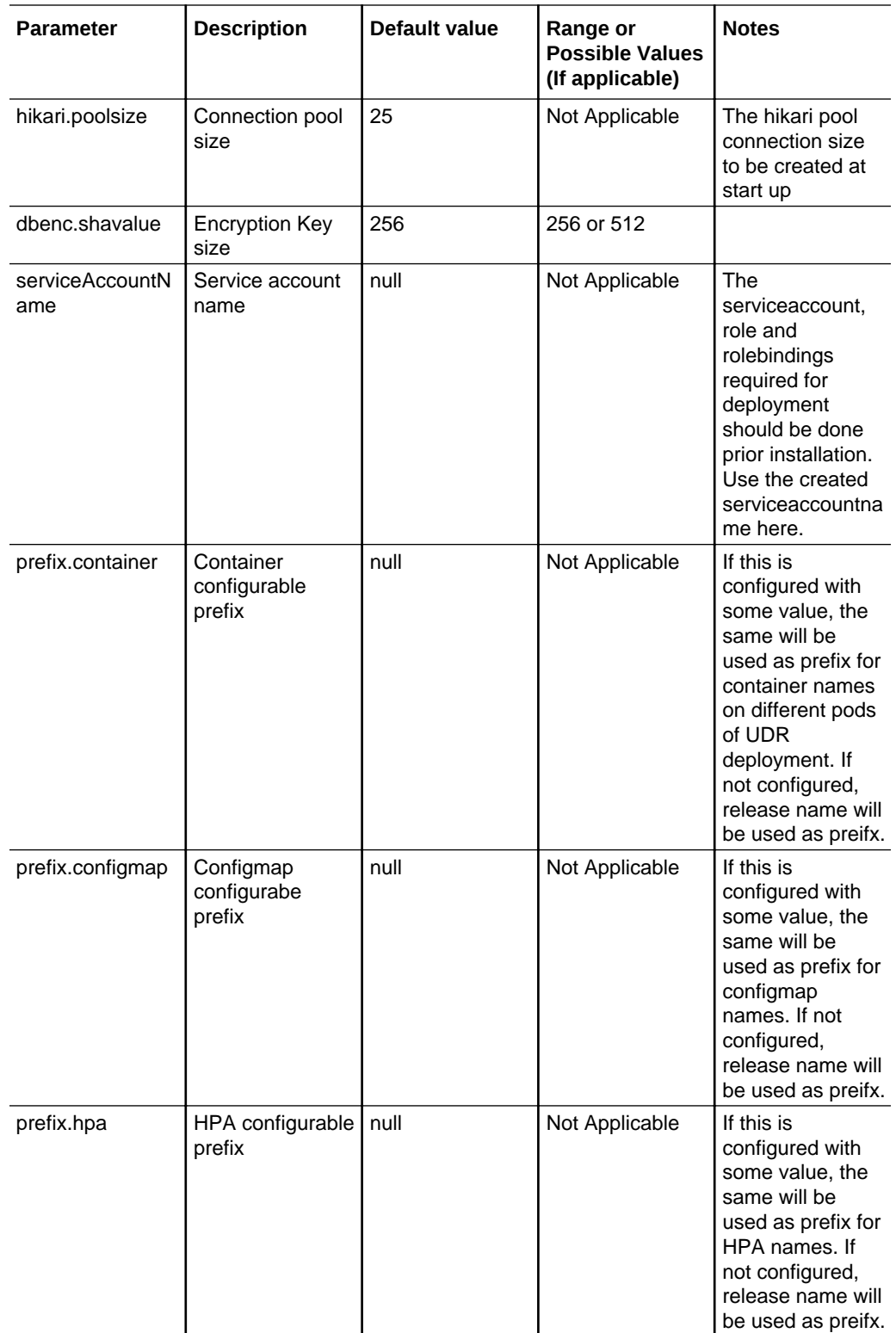

Following table provides the parameters for **nudr-drservice micro service**.

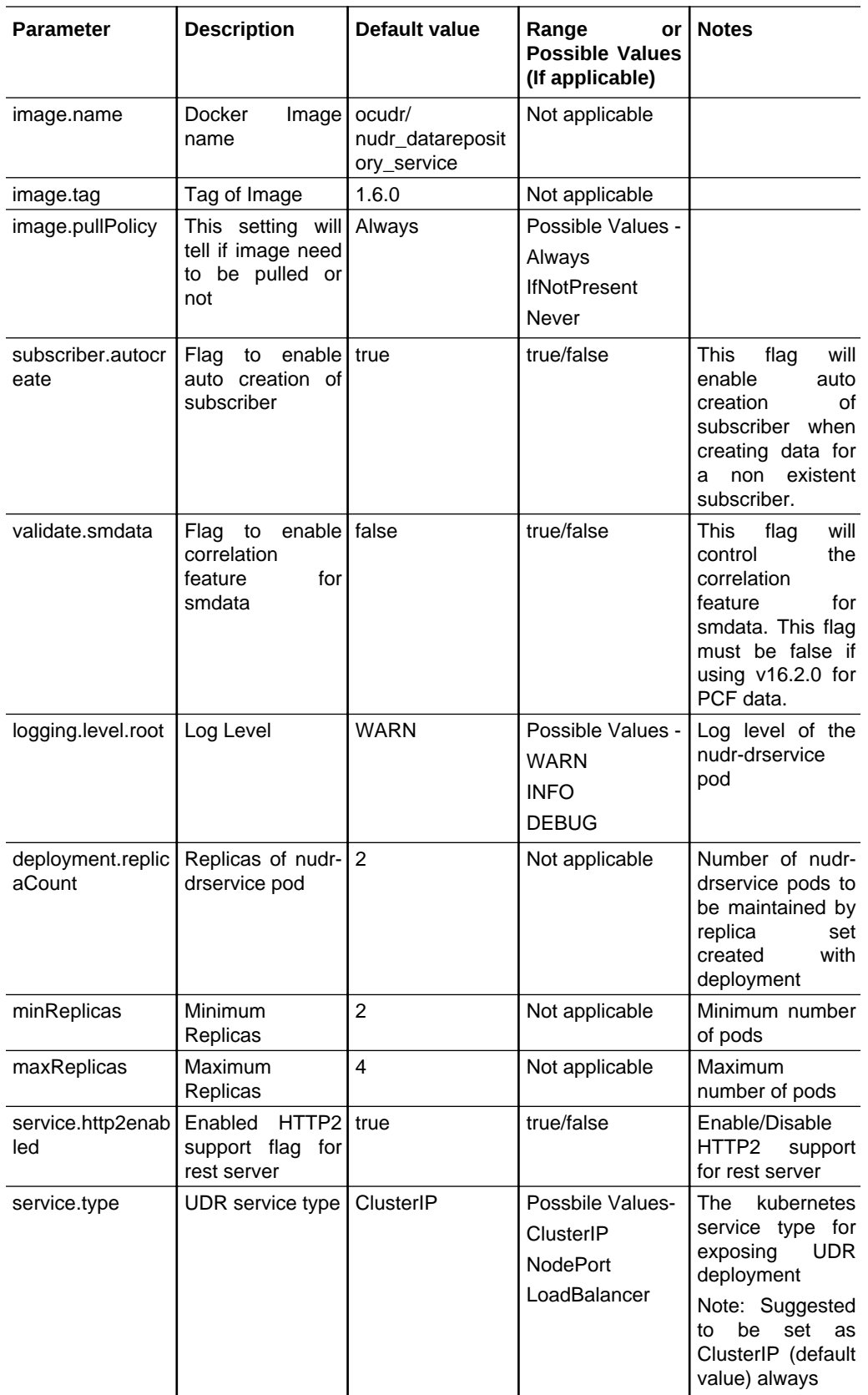

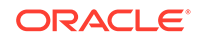

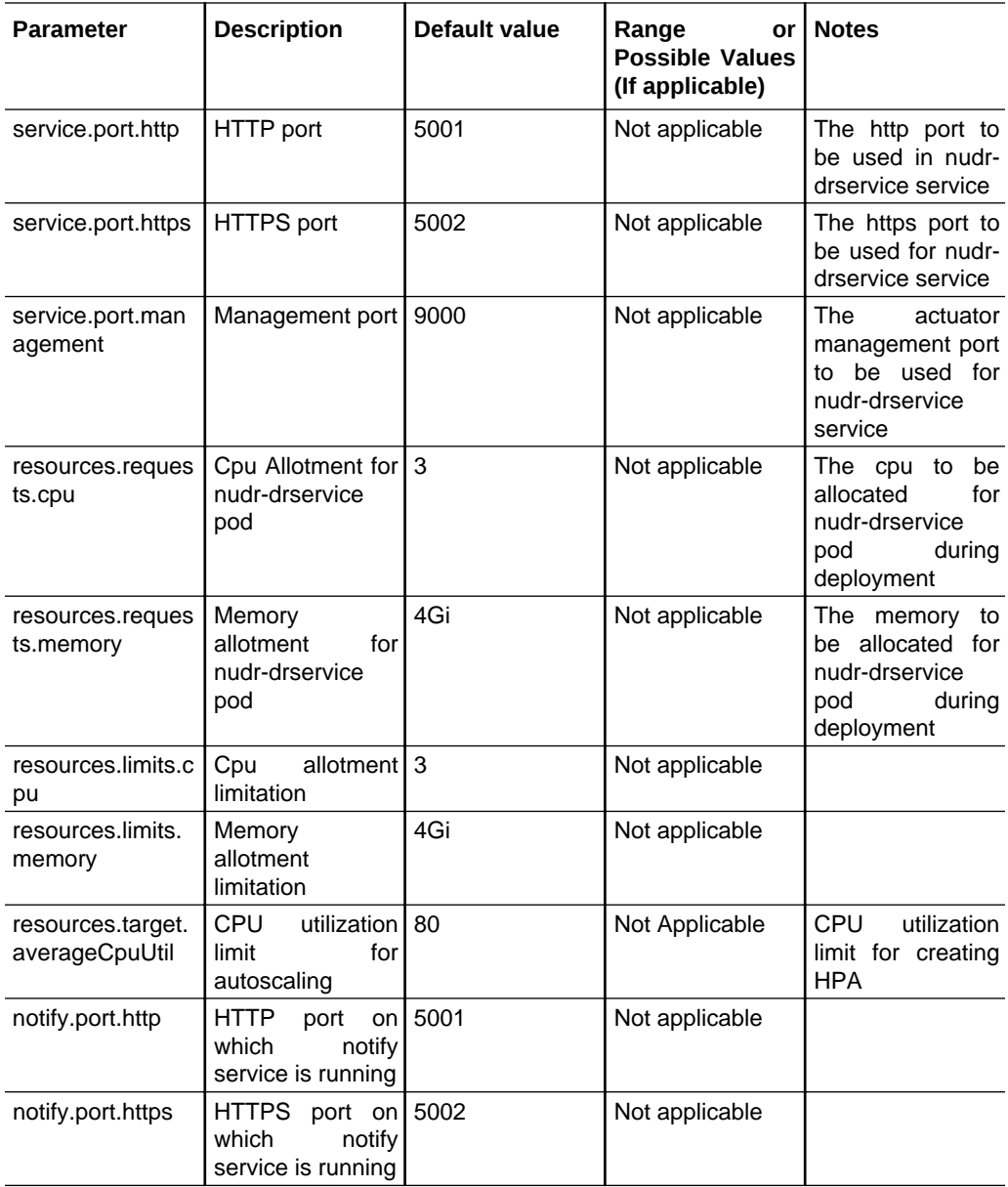

### Following table provides the parameters for **nudr-notify-service micro service**.

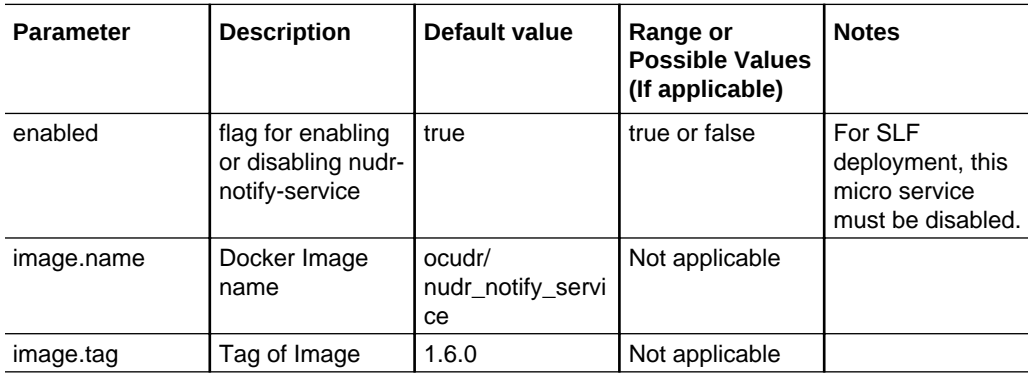

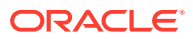

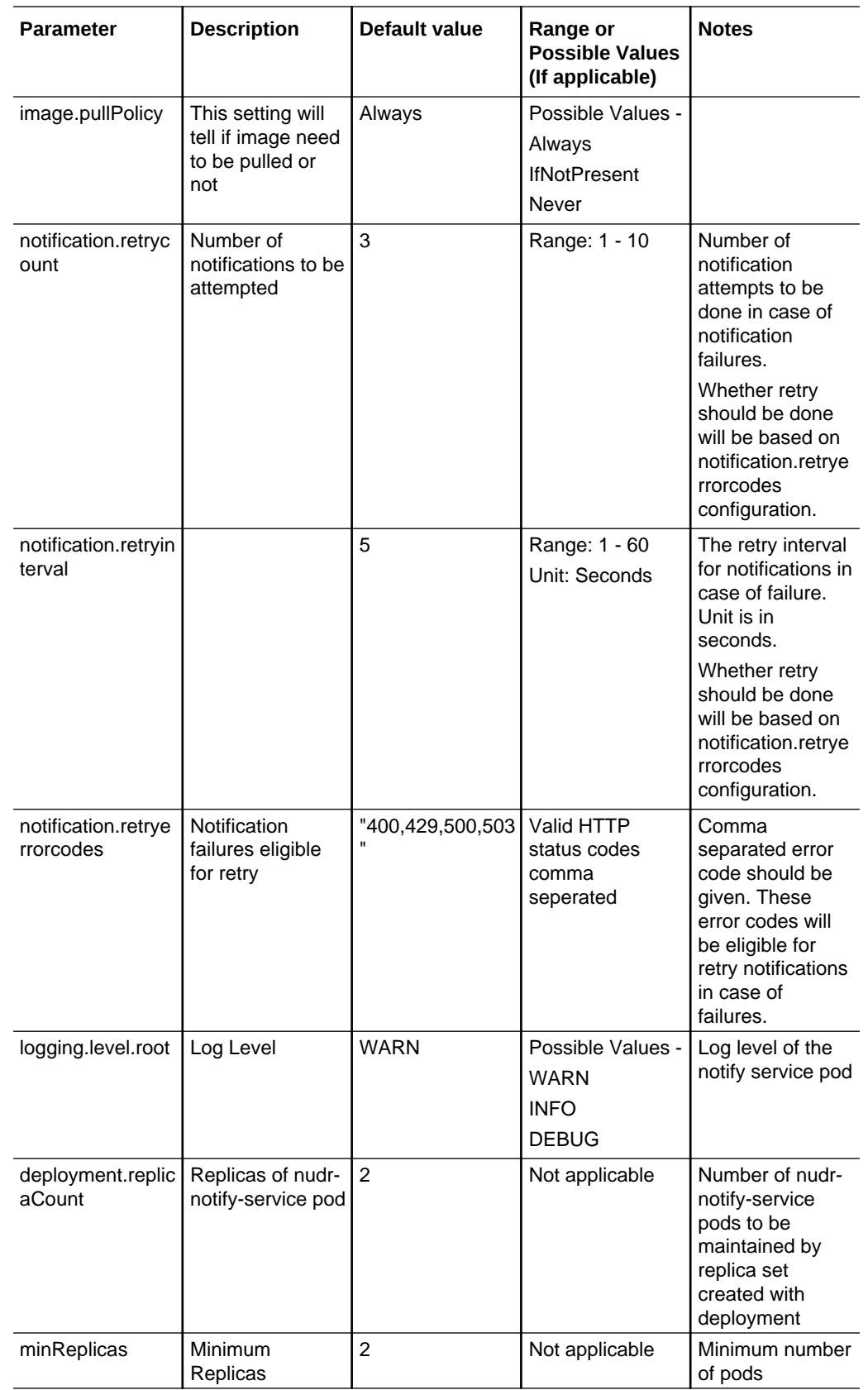

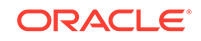

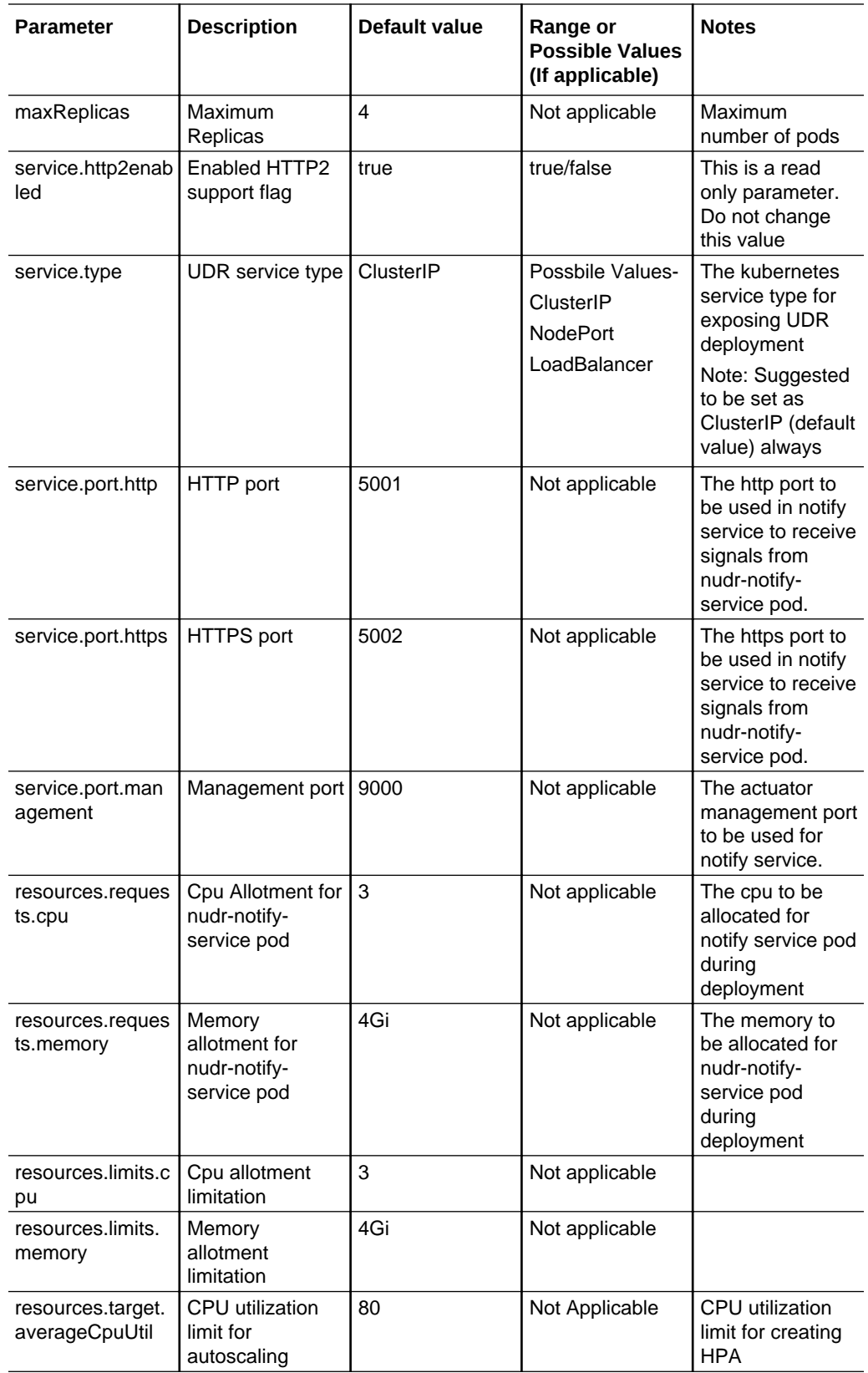

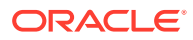

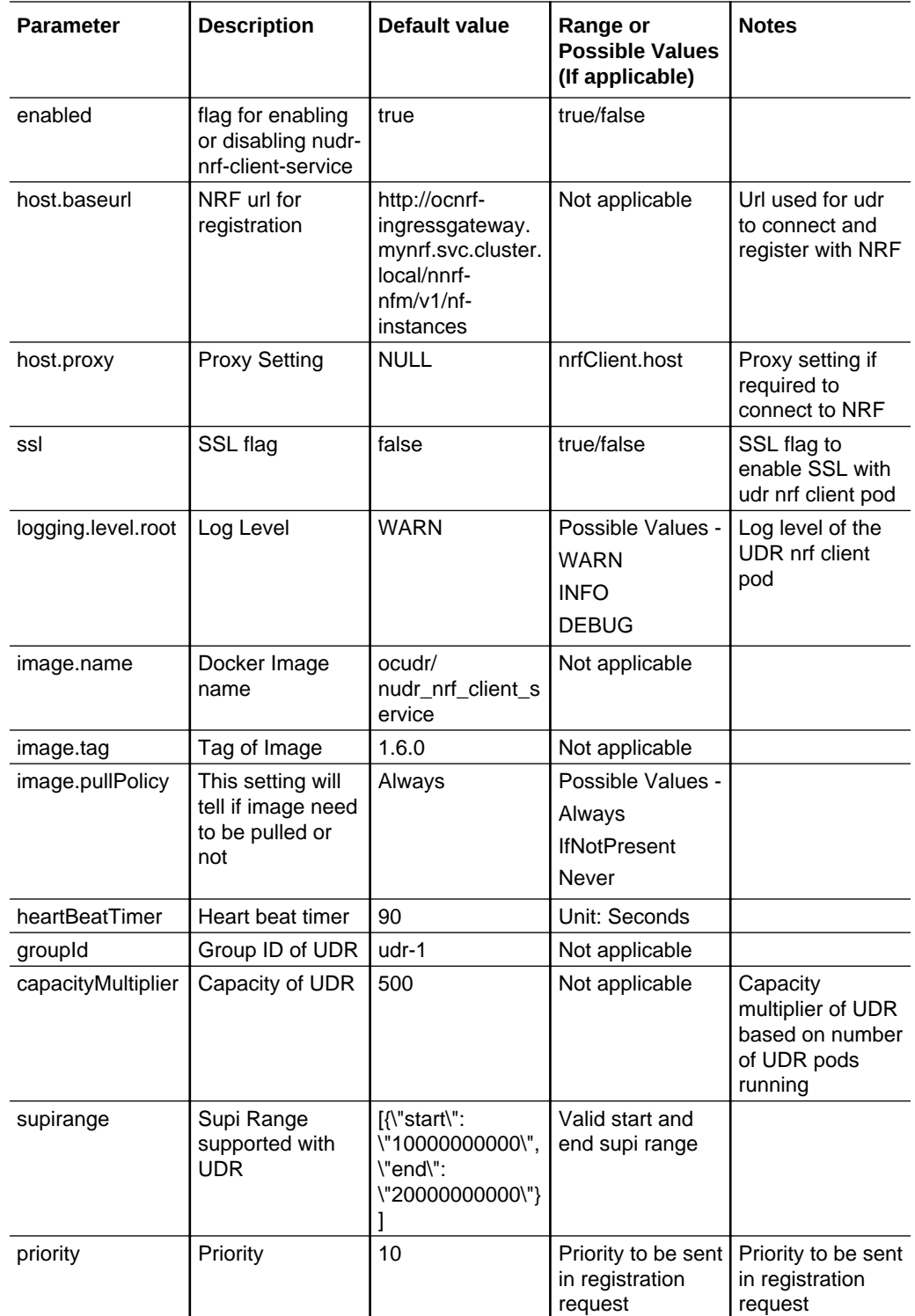

Following table provides the parameters for **nudr-nrf-client-service micro service**.

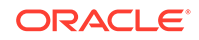

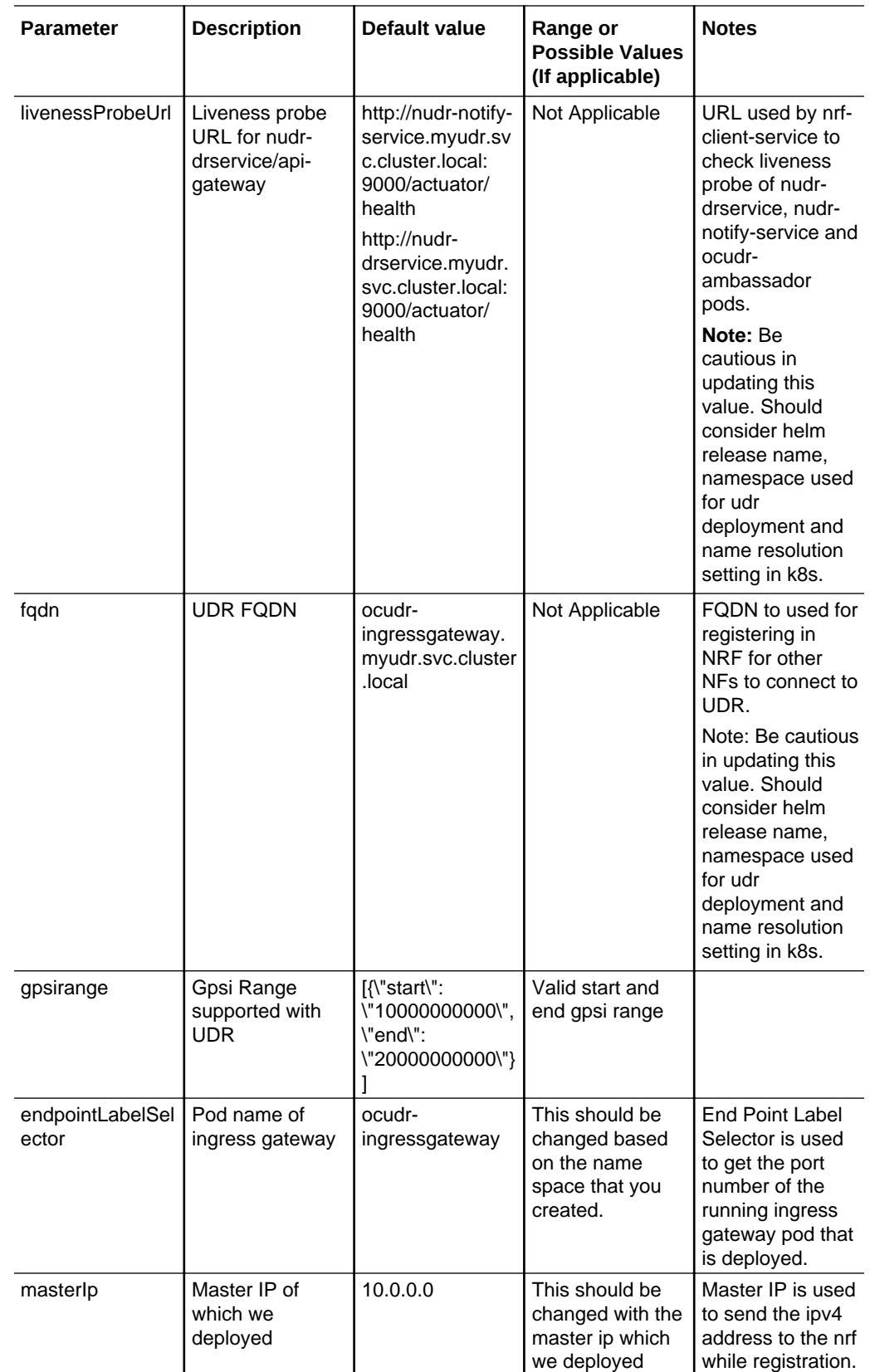

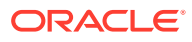

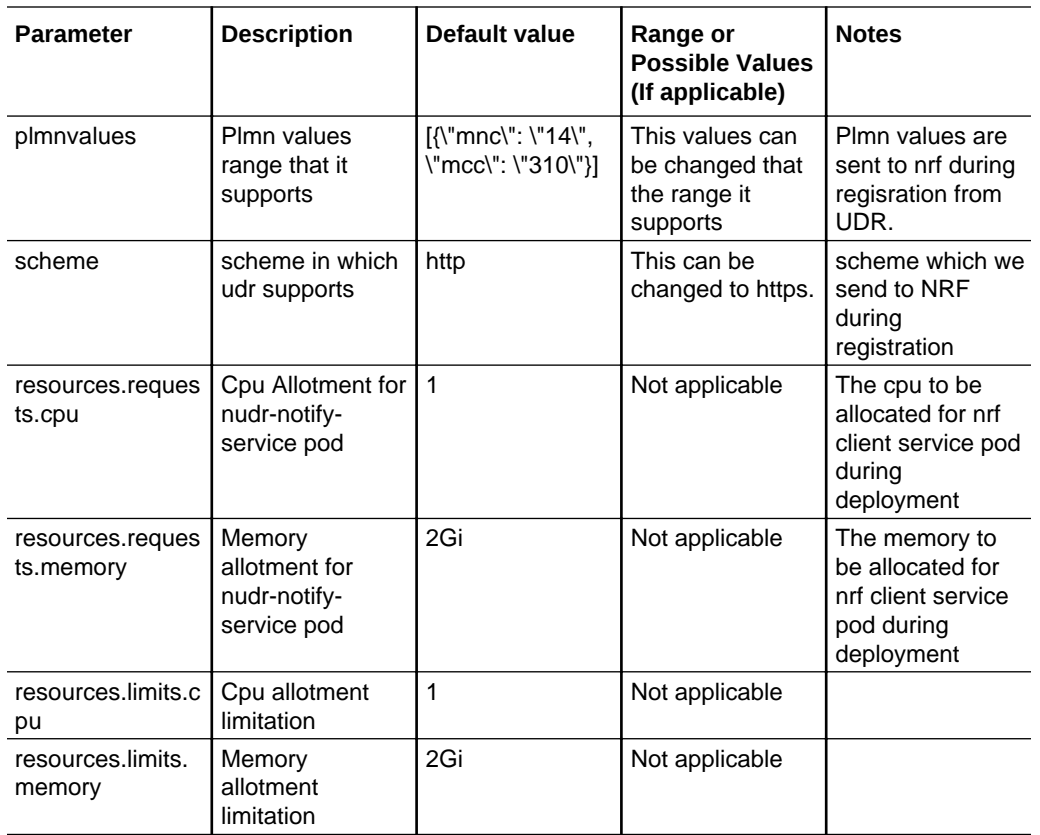

Following table provides parameters for **ocudr-ingressgateway micro service (API Gateway)**

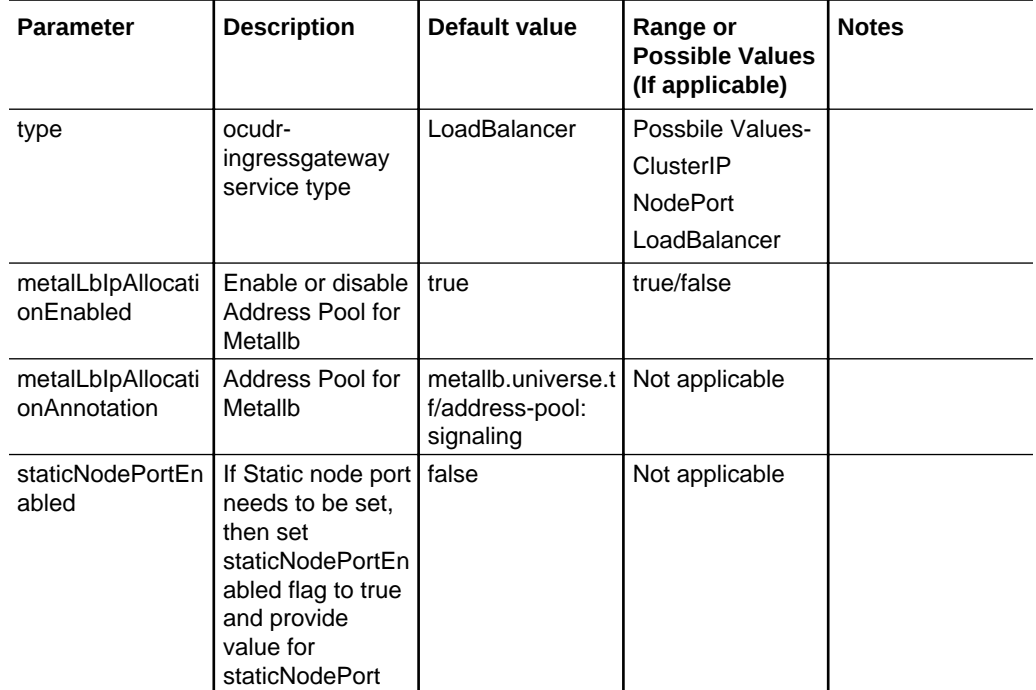

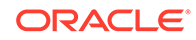

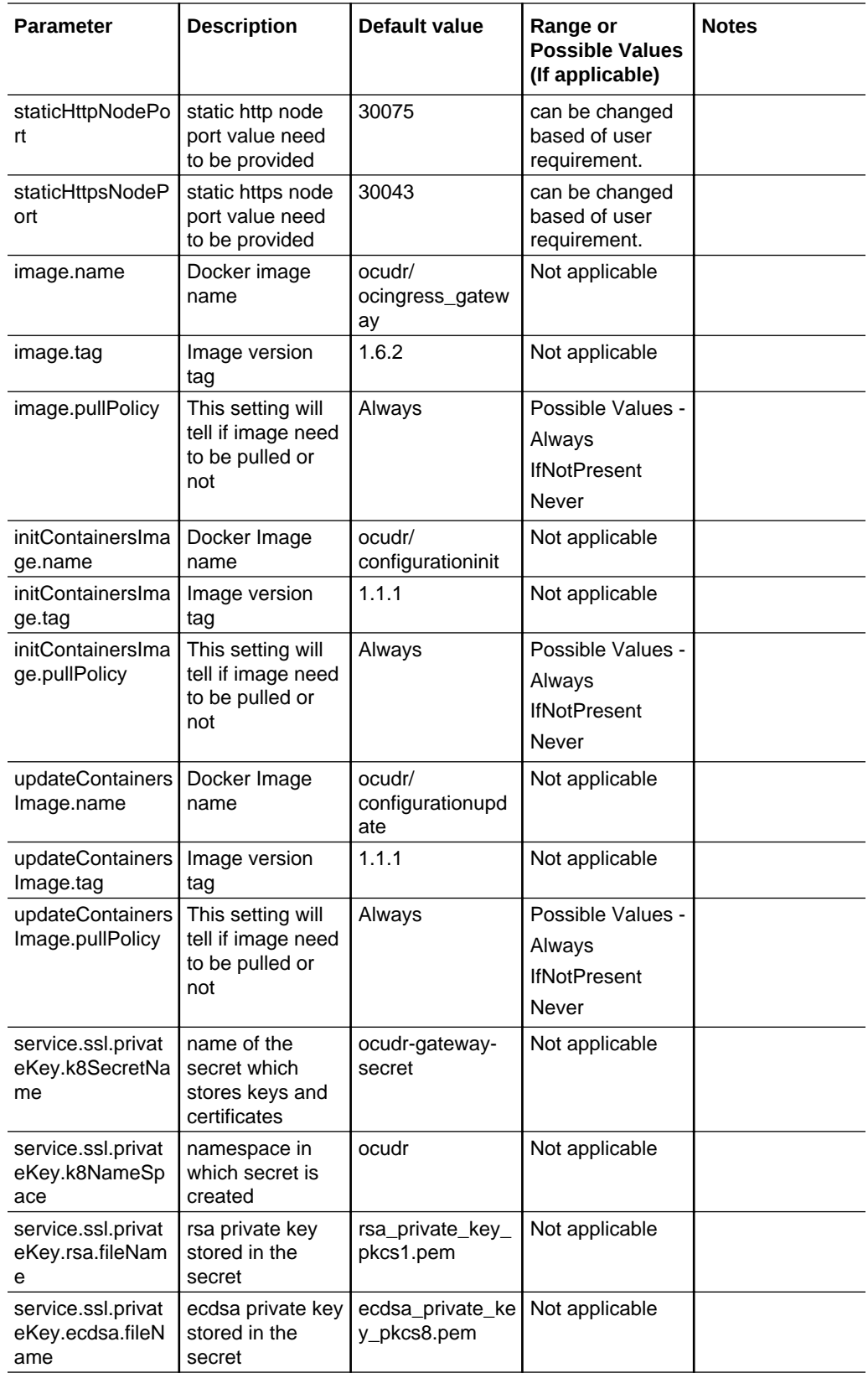

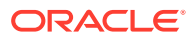

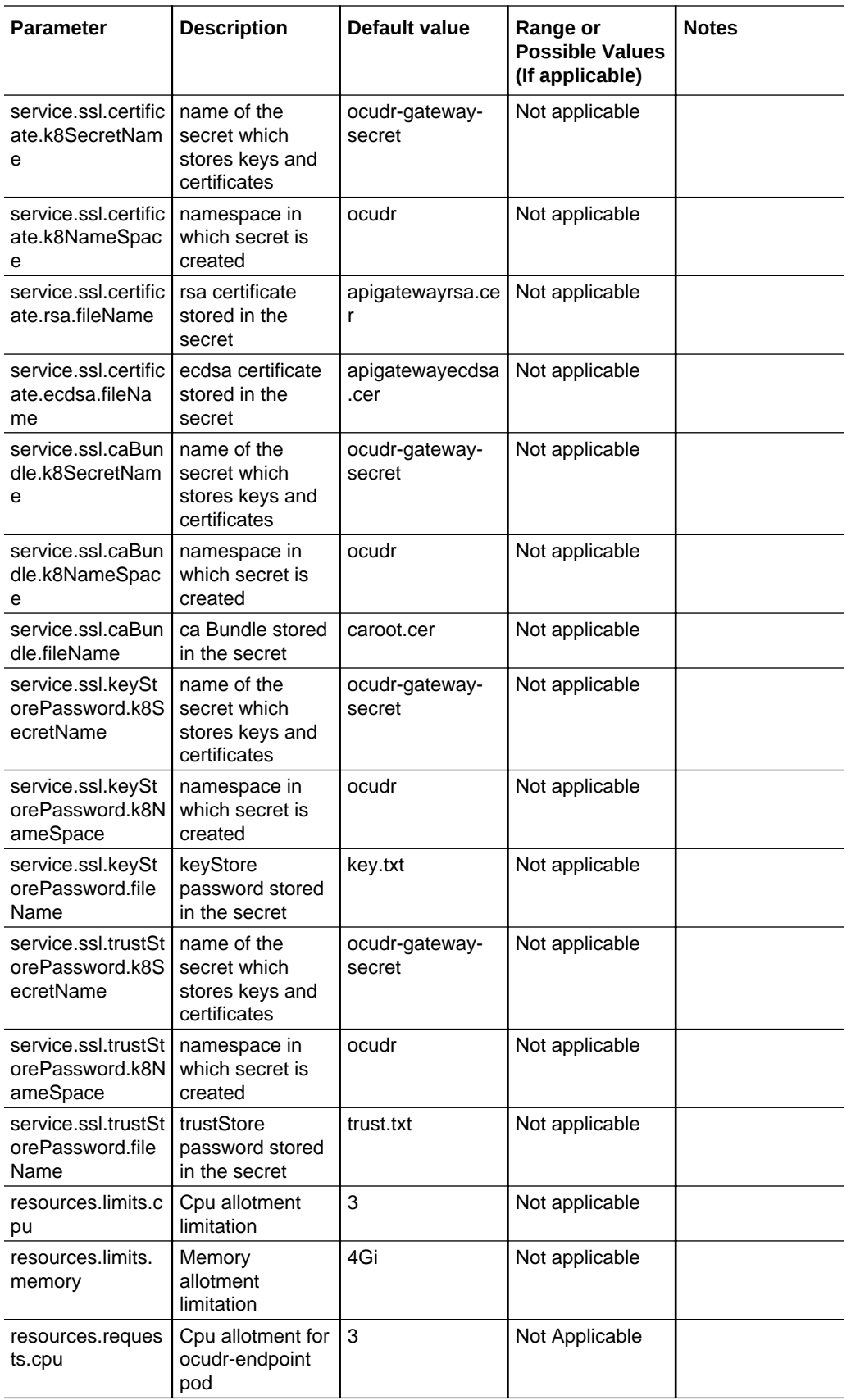

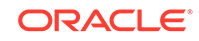

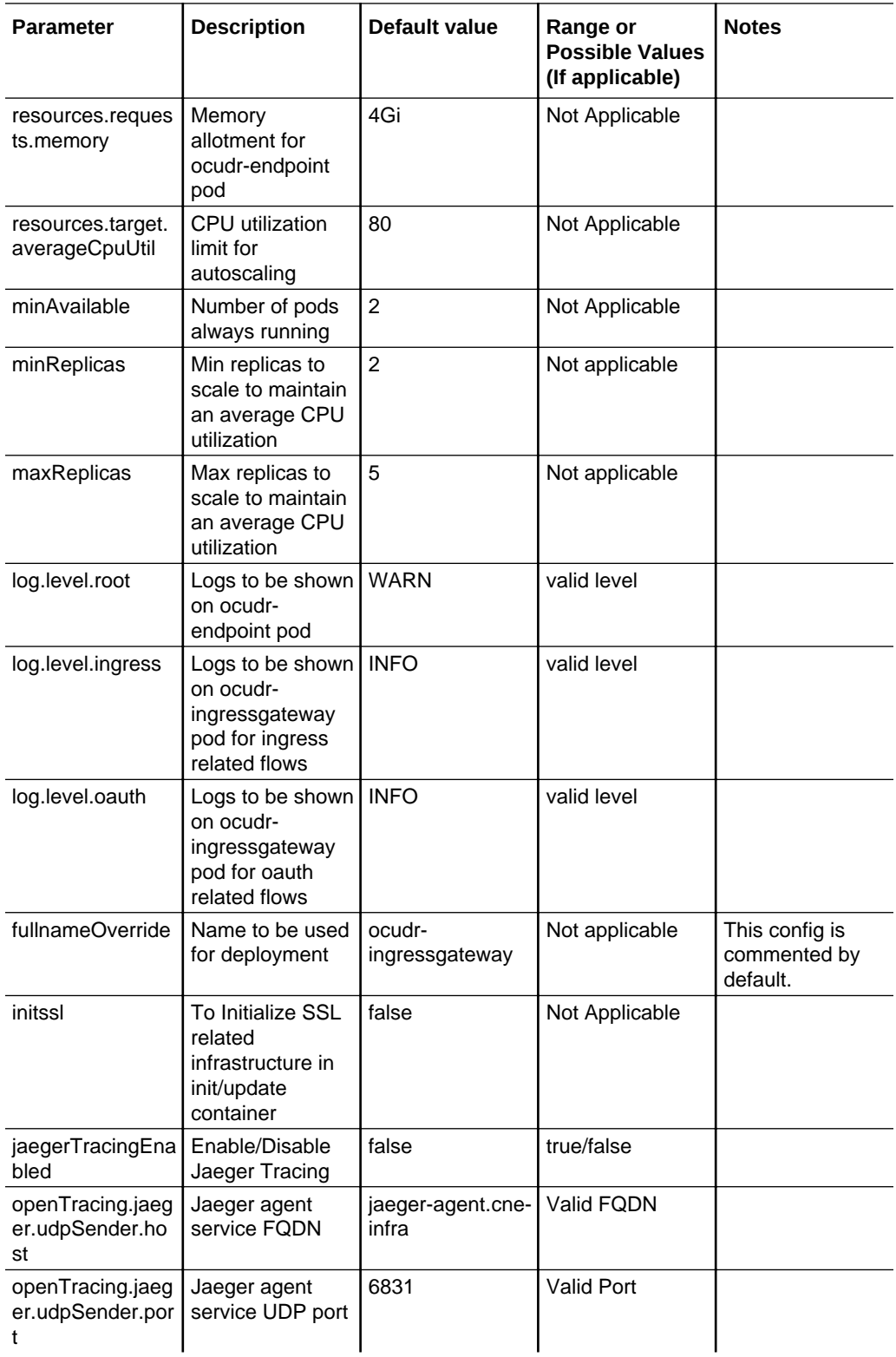

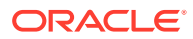

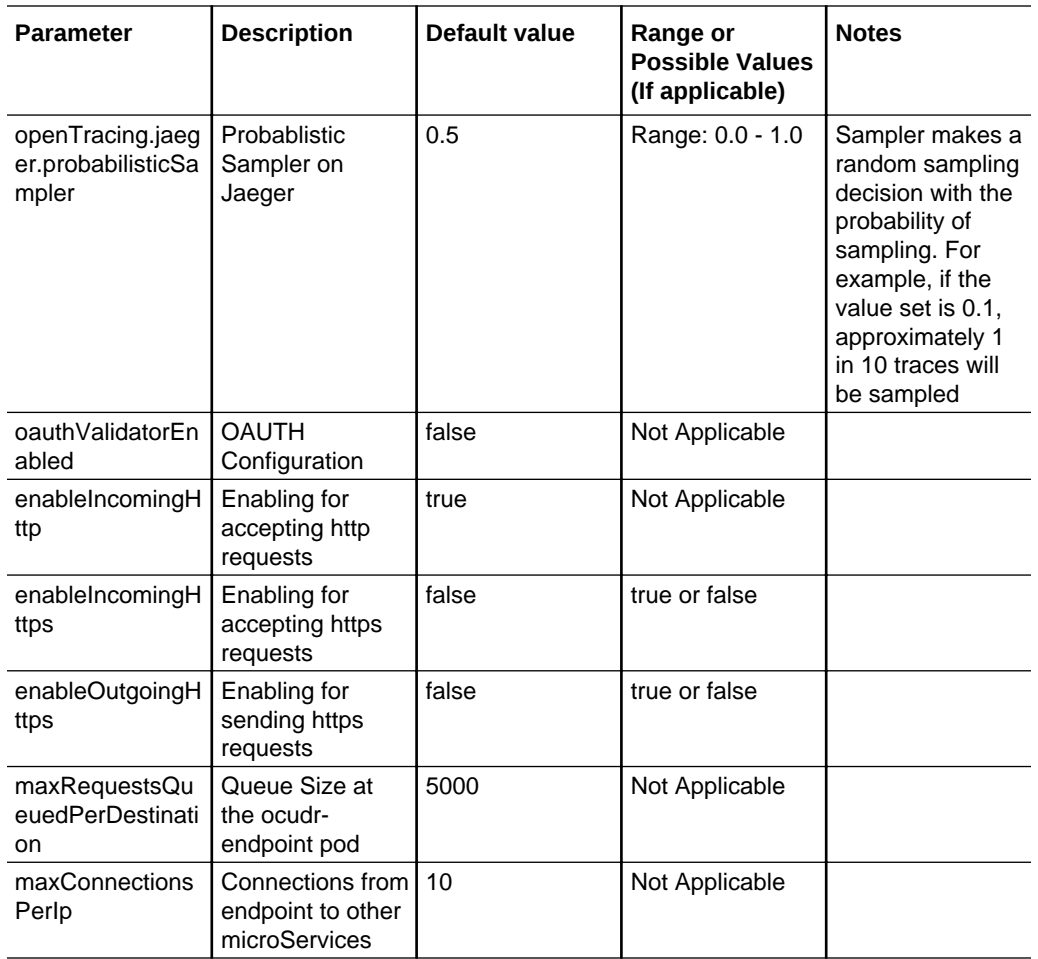

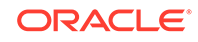

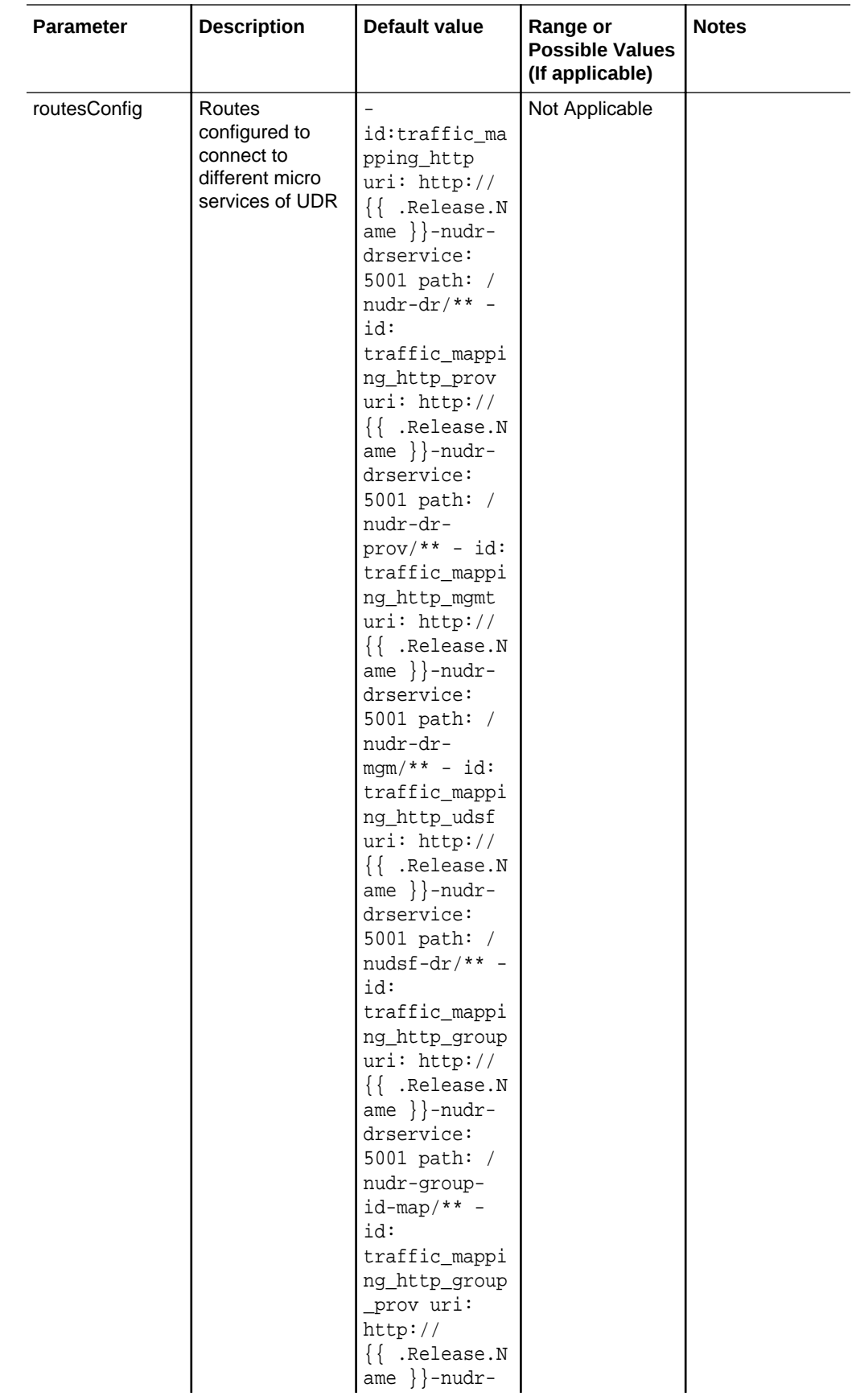

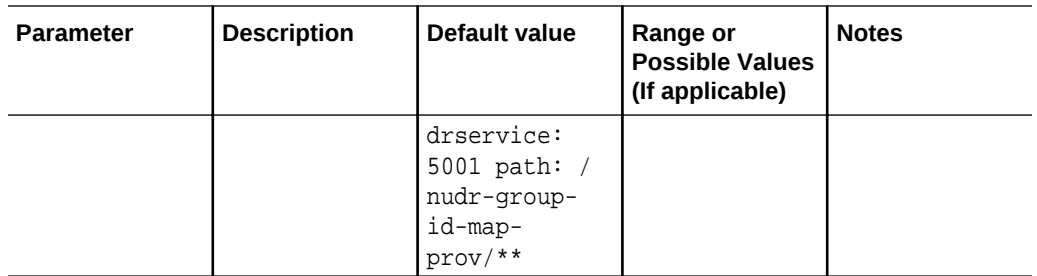

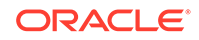

# <span id="page-24-0"></span>3 Using Unified Data Repository (UDR) Console

In this chapter, you will learn to login to CNC Console application and use UDR for performing provisioning operations for profile-data, PCF, SLF, UDM and schema management.

#### **Note:**

As on UDR 1.6 and CNCC-1.1, only provisioning operations are supported. Configuration updates are not yet supported.

## Logging into CNC Console

A user can use UDR integrated with CNC Console only after logging successfully into the CNC Console application. In order to login successfully to the CNC Console, the user needs to make the following updates to the hosts file available at the **C: \Windows\System32\drivers\etc** location.

In the Windows system, user needs to open the **hosts** file in the notepad as an Administrator and append the following set of lines at the end:

#### **Example:**

 10.75.224.58 cncc-iam-ingress-gateway.cncc.svc.cluster.local 10.75.224.58 cncc-core-ingress-gateway.cncc.svc.cluster.local

#### **Note:**

The IP Address in the above lines may change when deloyment cluster changes.

Save and close the notepad.

To login to CNC Console:

**1.** Type **http://cncc-core-ingress-gateway.cncc.svc.cluster.local:<PortNumber>/** in the web browser and press Enter. Following screen appears:

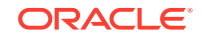

<span id="page-25-0"></span>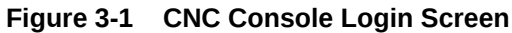

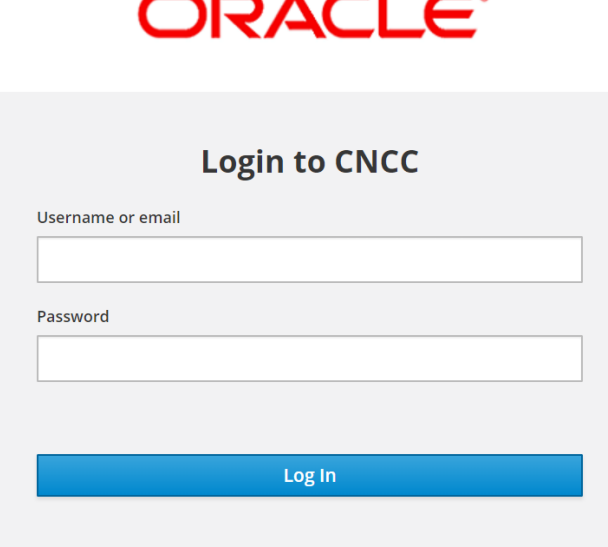

**2.** Enter the **Username** and **Password** and click **Log In**. Following screen appears:

**Figure 3-2 CNC Console Home Page**

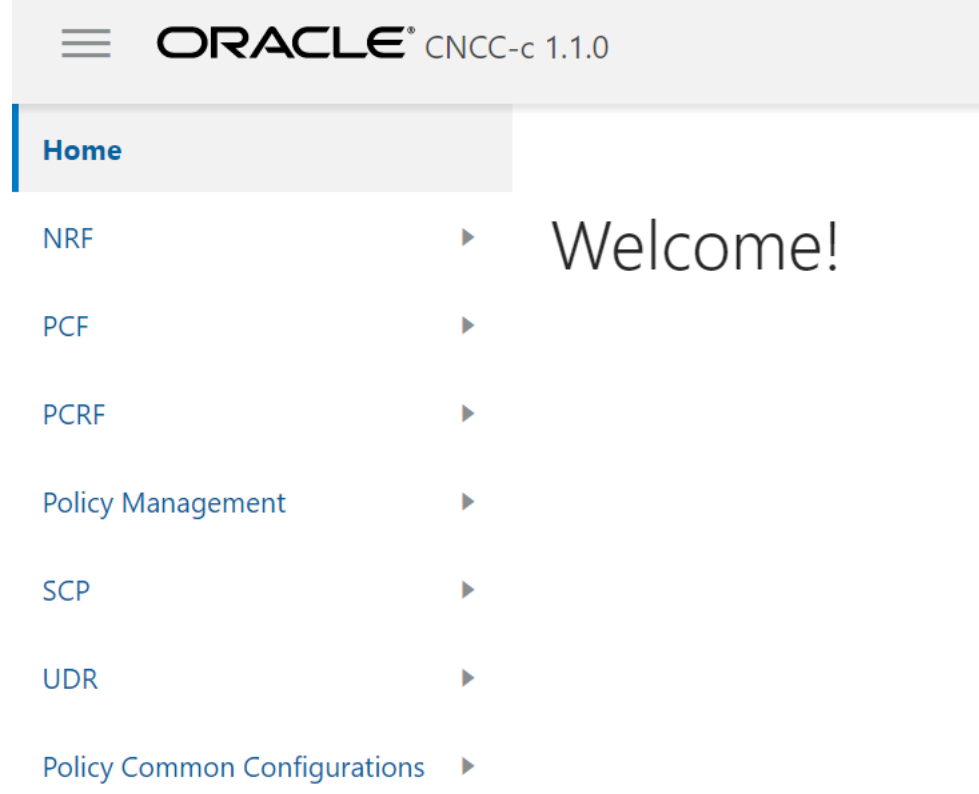

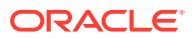

This is the CNC Console Home Page from where a user can navigate to different NF services. To use UDR services integrated with CNC Console, click **UDR** in the left navigation pane.

## <span id="page-26-0"></span>Provisioning - Profile Data

In this section, you will learn to operate provisioning operations for Profile Data.

In the CNC Console application, click **UDR** → **Provisioning** → **Profile Data** in the left navigation pane. Following screen appears:

 $\equiv$  ORACLE' CNCC-C 1.1.0 1 About 9 Sign Out Home Provisioning Operations for Profile Data **NRF** PCF Resource Name: Profile Data PCRF UE ID: **Policy Management** SCP ⊕ Get | ⊕ Add ● *●* Edit | ■ Delete | <sup>⊗</sup> Clear **UDR** Provisioning Profile Data  $PCF$ SLF **UDM** 

**Figure 3-3 Provisioning - Profile Data**

In the Provisioning Operations for Profile Data screen, user can:

- Extract profile data from UDR database on the basis of UE ID entered.
- Add new profile data to the UDR database
- Modify an existing profile data on the basis of UE ID
- Delete an existing profile data that is no more needed in the UDR database

#### **Extracting Profile Data**

To extract a profile data:

- **1.** Ensure **Resource Name** is set to 'Profile Data'.
- **2.** Type an appropriate **UE ID**. For example: msisdn-1111111114
- **3.** Click **Get**. A confirmation message, '**Fetched Successfully**' appears for a second and the result appears in the **Response** text area as follows:

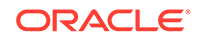

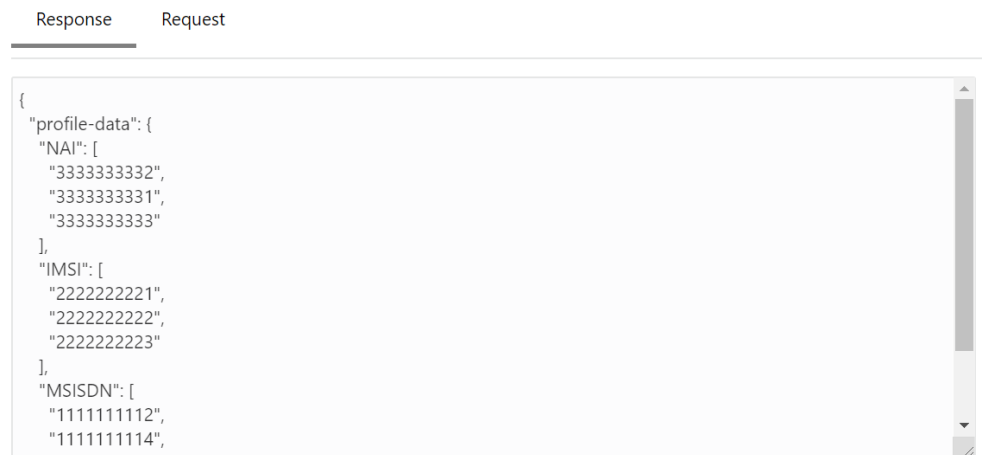

<span id="page-27-0"></span>**Figure 3-4 Sample Screen: Get - Profile Data - Response**

**4.** An **Error message summary** appears in case of incorrect UE ID entered.

#### **Adding a Profile Data**

To add a profile data:

- **1.** Ensure **Resource Name** is set to 'Profile Data'.
- **2.** Type an appropriate **UE ID**. For example: msisdn-1111111114
- **3.** Click **Add**. The **Request** text area appears.
- **4.** Type-in the profile data that you want to add to the UDR database.
- **5.** Click **Submit**. The '**Saved Successfully.**' message appears.

#### **Note:**

If a user enters any incorrect input, an Error message summary appears.

#### **Editing a Profile Data**

To edit a profile data:

- **1.** Ensure **Resource Name** is set to 'Profile Data'.
- **2.** Type an appropriate **UE ID**. For example: msisdn-1111111114
- **3.** Click **Edit**. The **Request** text area displays an existing profile data.
- **4.** Type-in the updated profile data.
- **5.** Click **Submit**. The '**Saved Successfully.**' message appears.

#### **Note:**

If a user enters any incorrect input, an Error message summary appears.

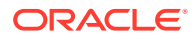

#### <span id="page-28-0"></span>**Deleting a Profile Data**

To delete a profile data:

- **1.** Ensure **Resource Name** is set to 'Profile Data'.
- **2.** Type an appropriate **UE ID**. For example: msisdn-1111111114
- **3.** Click **Delete**.

Á

**4.** The '**Deleted Successfully**' message appears.

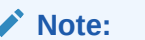

If a user enters any incorrect input, an Error message summary appears.

#### **Clearing a Profile Data**

Click the **Clear** option to clear all the text fields and text areas of the Provisioning Operations for Profile Data.

## Provisioning - PCF

In this section, you will learn to operate provisioning operations for PCF (Policy Control Function).

In the CNC Console application, click **UDR** → **Provisioning** → **PCF** in the left navigation pane. The following screen appears:

**Figure 3-5 Provisioning - PCF**

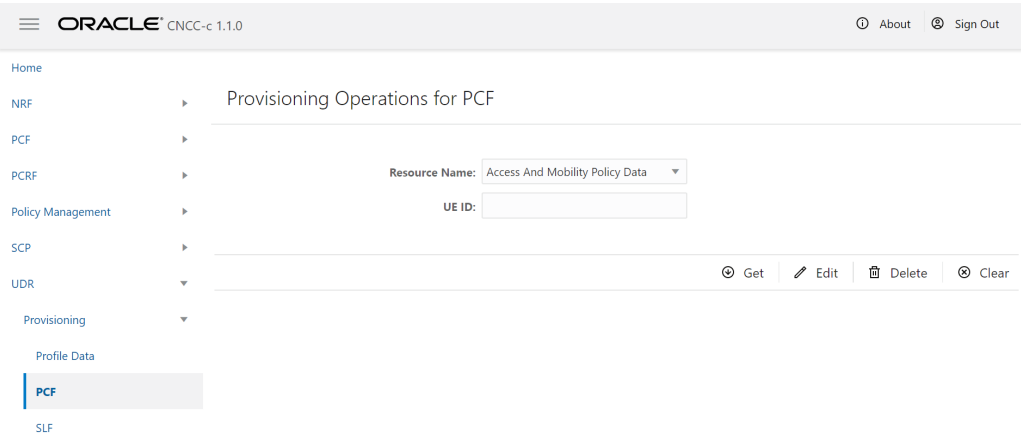

In the Provisioning Operations for PCF screen, user can:

- Select **Resource Name** as either Access And Mobility Policy Data, Session Management Policy Data or UE Policy Set.
- Extract PCF data from UDR database on the basis of UE ID entered
- Modify an existing PCF data on the basis of UE ID

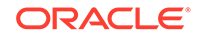

<span id="page-29-0"></span>• Delete an existing PCF data that is no more needed in the UDR database

#### **Extracting PCF Data**

To extract the PCF data:

- **1.** Select **Resource Name** as either Access And Mobility Policy Data, Session Management Policy Data or UE Policy Set.
- **2.** Type an appropriate **UE ID**. For example: msisdn-9111111112
- **3.** Click **Get**. A confirmation message, '**Fetched Successfully.**' appears and the result appears in the **Response** text area as follows:

Response Request "prainfos": { "p1": { "praid": "p1", "ecgiList": [ "plmnld": { .<br>"mcc": "976", "mnc": "32"  $\}$ "eutraCellId": "92FFdBE"  $\lambda$ plmnld": { "mcc": "977",

**Figure 3-6 Provisioning PCF Get Response**

**4.** An **Error message summary** appears in case of incorrect UE ID entered.

#### **Editing a PCF Data**

To edit a PCF data:

- **1.** Select the **Resource Name** as either Access And Mobility Policy Data, Session Management Policy Data or UE Policy Set.
- **2.** Type an appropriate **UE ID**. For example: msisdn-9111111112
- **3.** Click **Edit**. The **Request** text area displays an existing PCF data.
- **4.** Type-in the updated profile data.
- **5.** Click **Submit**. The '**Saved Successfully.**' message appears.

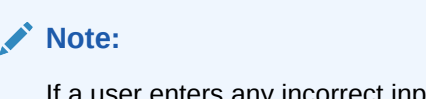

If a user enters any incorrect input, an Error message summary appears.

#### **Deleting a PCF Data**

To delete a PCF Data:

**1.** Select the **Resource Name** as either Access And Mobility Policy Data, Session Management Policy Data or UE Policy Set.

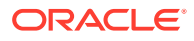

- <span id="page-30-0"></span>**2.** Type an appropriate **UE ID**. For example: msisdn-9111111112
- **3.** Click **Delete**.
- **4.** The '**Deleted Successfully.**' message appears.

```
Note:
If a user enters any incorrect input, an Error message summary appears.
```
#### **Clearing a Profile Data**

Click the **Clear** option to clear the text fields and text areas of the Provisioning Operations for PCF screen.

## Provisioning - SLF

In this section, you will learn to operate provisioning operations for SLF (Subscriber Location Function).

In the CNC Console application, click **UDR** → **Provisioning** → **SLF** in the left navigation pane. The following screen appears:

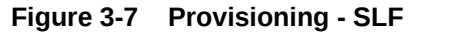

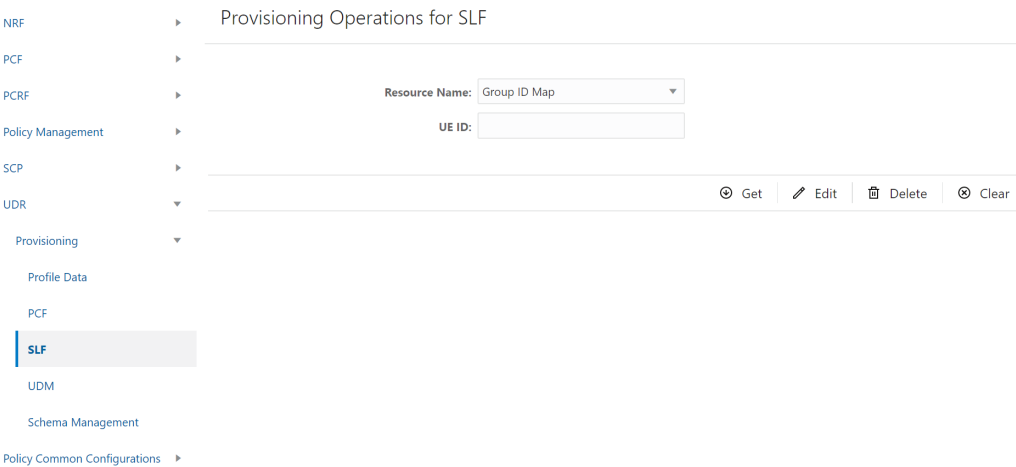

In the Provisioning Operations for SLF screen, user can:

- Extract SLF data from UDR database on the basis of UE ID entered
- Modify an existing SLF data on the basis of UE ID
- Delete an existing SLF data that is no more needed in the UDR database

#### **Extracting SLF Data**

To extract the SLF data:

**1.** Ensure that the **Resource Name** is set as Group ID Map.

ORACLE

- <span id="page-31-0"></span>**2.** Type an appropriate **UE ID**. For example: msisdn-1111111112
- **3.** Click **Get**. A confirmation message, '**Fetched Successfully.**' appears and the result appears in the **Response** text area as follows:

#### **Figure 3-8 Provisioning - SLF - Get Response**

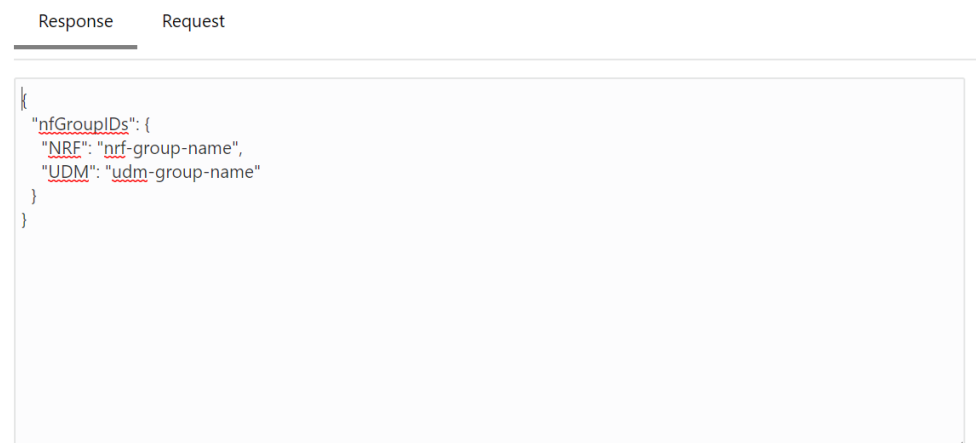

**4.** An **Error message summary** appears in case of incorrect UE ID entered.

#### **Editing a SLF Data**

To edit a SLF data:

- **1.** Ensure that the **Resource Name** is set as 'Group ID Map'.
- **2.** Type an appropriate **UE ID**. For example: msisdn-1111111112
- **3.** Click **Edit**. The **Request** text area displays an existing SLF data.
- **4.** Type-in the updated SLF data.
- **5.** Click **Submit**. The '**Saved Successfully.**' message appears.

#### **Note:**

If a user enters any incorrect input, an Error message summary appears.

#### **Deleting a SLF Data**

To delete a SLF Data:

- **1.** Ensure that the **Resource Name** is set as 'Group ID Map'.
- **2.** Type an appropriate **UE ID**. For example: msisdn-1111111112
- **3.** Click **Delete**.
- **4.** The '**Deleted Successfully.**' message appears.

#### **Note:**

If a user enters any incorrect input, an Error message summary appears.

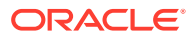

**Clearing a Profile Data**

Click the **Clear** option to clear the text fields and text areas of the Provisioning Operations for SLF screen.

## <span id="page-32-0"></span>Provisioning - UDM

In this section, you will learn to operate provisioning operations for UDM (Unified Data Management).

In the CNC Console application, click **UDR** → **Provisioning** → **UDM** in the left navigation pane. The following screen appears:

#### **Figure 3-9 Provisioning - UDM**

Provisioning Operations for UDM

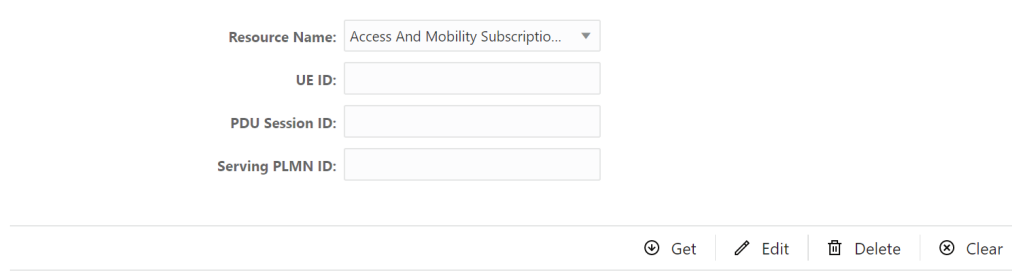

In the Provisioning Operations for UDM screen, user can extract, modify and delete UDM data on the basis of Resource Name, UE ID, PDU Session ID and Serving PLMN ID entered.

#### **Extracting UDM Data**

To extract the UDM data:

- **1.** Select the **Resource Name** from the drop-down list.
- **2.** Type an appropriate **UE ID**, **PDU Session ID** and **Serving PLMN ID** in their respective fields.
- **3.** Click **Get**. A confirmation message, '**Fetched Successfully.**' appears and the result appears in the **Response** text area.
- **4.** An **Error message summary** appears in case of incorrect UE ID entered.

#### **Editing a UDM Data**

To edit a UDM data:

- **1.** Select the **Resource Name**.
- **2.** Type an appropriate **UE ID**, **PDU Session ID** and **Serving PLMN ID** in their respective fields.
- **3.** Click **Edit**. The **Request** text area displays an existing UDM data.

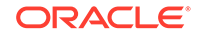

<span id="page-33-0"></span>**4.** Edit as required and click **Submit**. The '**Saved Successfully.**' message appears.

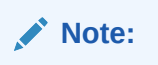

If a user enters any incorrect input, an Error message summary appears.

#### **Deleting a UDM Data**

To delete a UDM Data:

- **1.** Enter the **Resource Name**.
- **2.** Type an appropriate **UE ID**, **PDU Session ID** and **Serving PLMN ID** in their respective fields.
- **3.** Click **Delete**.
- **4.** The '**Deleted Successfully.**' message appears.

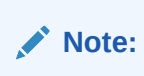

If a user enters any incorrect input, an Error message summary appears.

#### **Clearing a Profile Data**

Click the **Clear** option to clear the text fields and text areas of the Provisioning Operations for UDM screen.

## Provisioning - Schema Management

In this section, you will learn to operate provisioning operations for schemas.

In the CNC Console application, click **UDR** → **Provisioning** → **Schema Management** in the left navigation pane. The following screen appears:

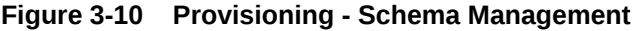

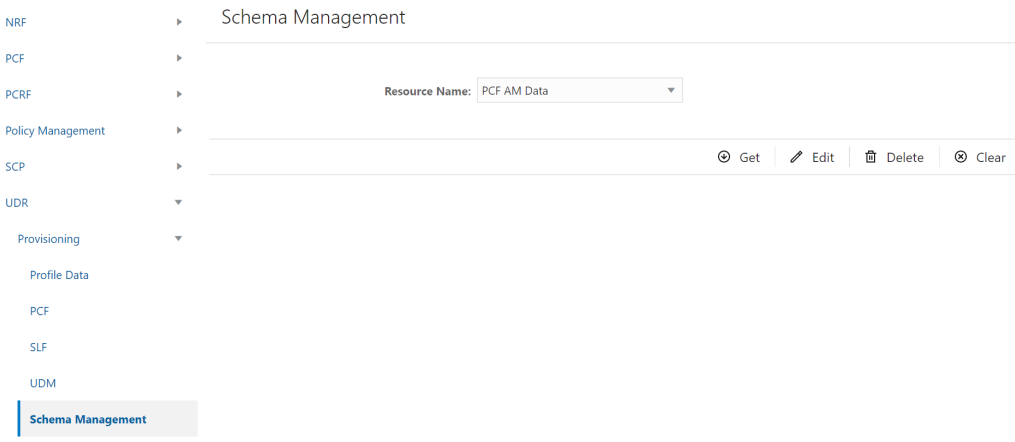

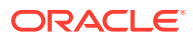

<span id="page-34-0"></span>In the **Schema Management** screen, user can extract, modify and delete a schema on the basis of Resource Name. This resource name can be either PCF AM Data, PCF SM Data or PCF UE Policy Set.

**Extracting a Schema**

To extract a schema:

- **1.** Select the **Resource Name**. It can be either PCF AM Data, PCF SM Data or PCF UE Policy Set.
- **2.** Click **Get**. A confirmation message, '**Fetched Successfully.**' appears and the result appears in the **Response** text area as follows:

**Figure 3-11 Schema - Get - PCF AM Data**

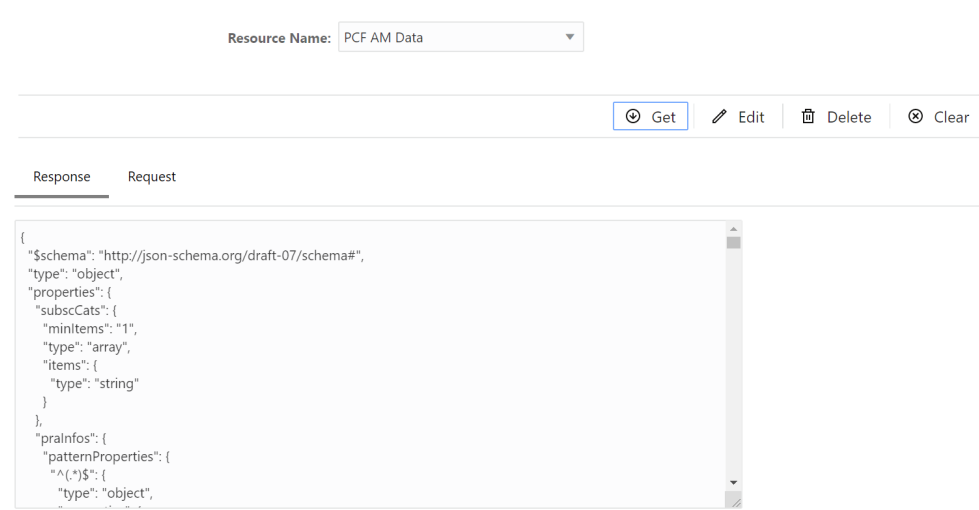

**3.** An **Error message summary** appears in case of incorrect UE ID entered.

#### **Editing a Schema**

To edit a schema:

- **1.** Select the **Resource Name**.
- **2.** Click **Edit**. The **Request** text area displays the selected schema.
- **3.** Edit as required and click **Submit**. The '**Saved Successfully.**' message appears.

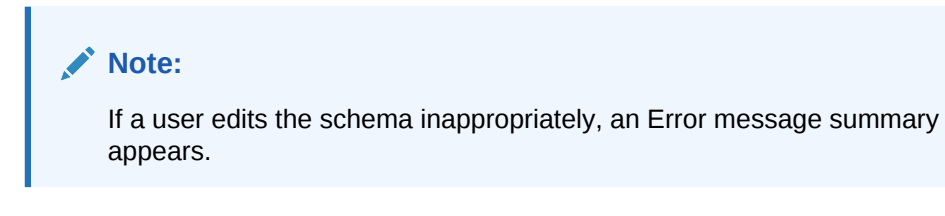

#### **Deleting a Schema**

To delete a schema:

- **1.** Select the **Resource Name**
- **2.** Click **Delete**.

**ORACLE** 

<span id="page-35-0"></span>**3.** The '**Deleted Successfully.**' message appears.

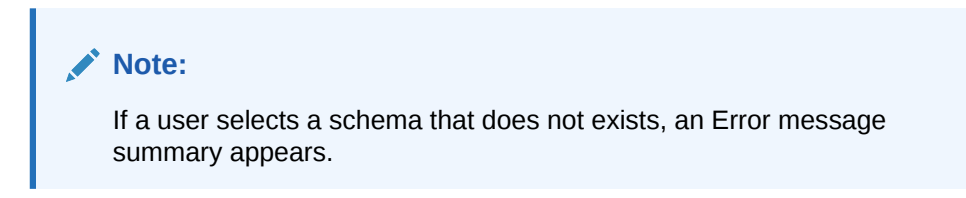

#### **Clearing a Profile Data**

Click the **Clear** option to clear the text fields and text areas of the Schema Management screen.

## Logout of CNC Console

To logout of the CNC Console application, click the **Sign Out** link available at the top right corner. The following confirmation box appears:

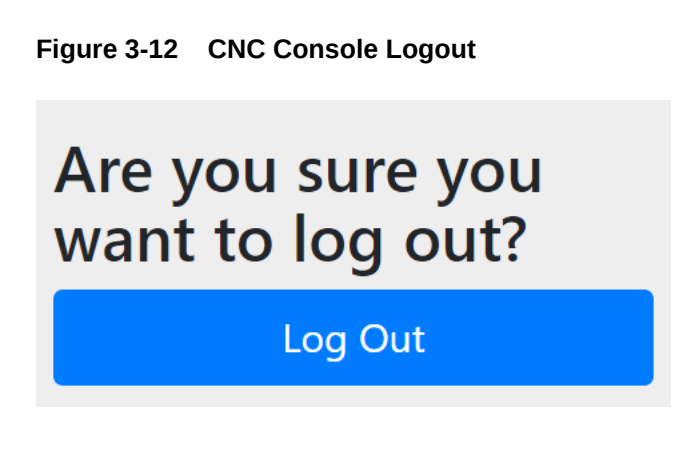

Click **Log Out**. The user exits the application and the CNC Console login screen appears.

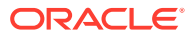

# <span id="page-36-0"></span>4 KPIs and Metrics

This section provides information about the KPIs and Metrics for Oracle Communications Unified Data Repository (OCUDR).

#### **Note:**

A sample Grafana json is available in the UDR Customer Documentation on Oracle Help Center at . You can download and import the file to your repository. [http://docs.oracle.com/en/industries/communications/cloud](http://docs.oracle.com/en/industries/communications/cloud-native-core/release21.html)[native-core/release21.html](http://docs.oracle.com/en/industries/communications/cloud-native-core/release21.html)

#### **Metrics**

Following metrics are applicable to **Ingress API Gateway**.

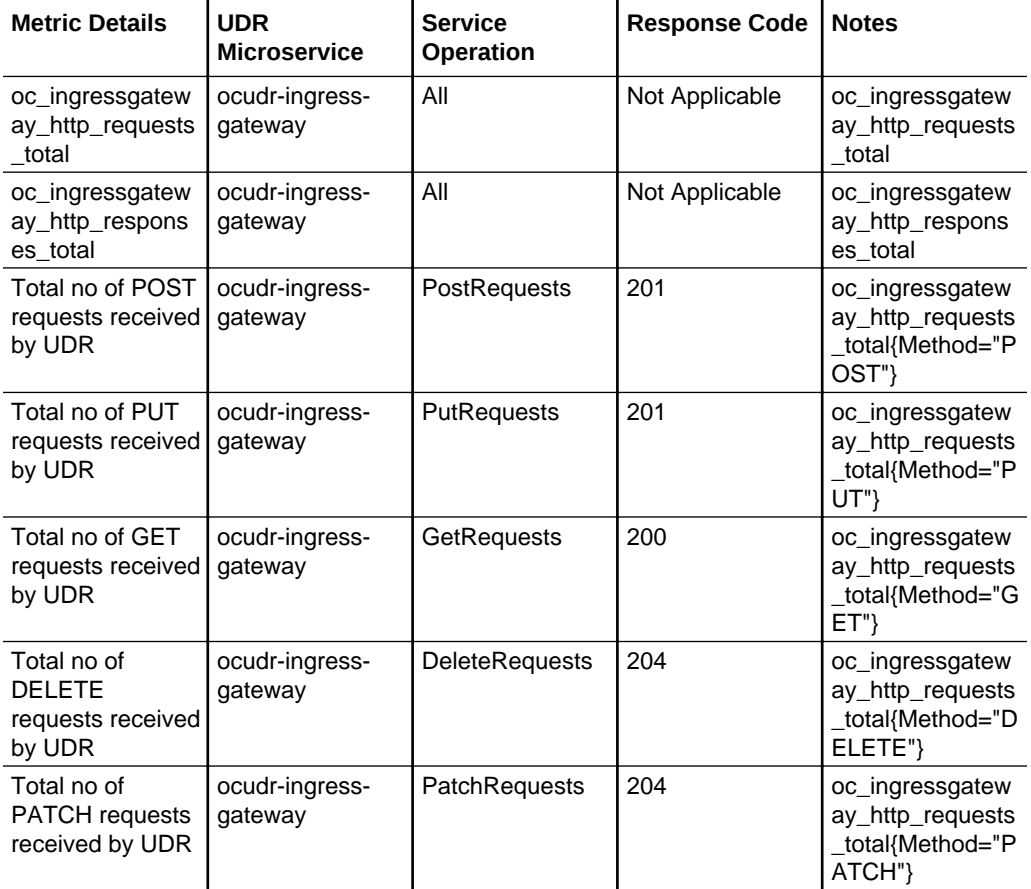

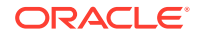

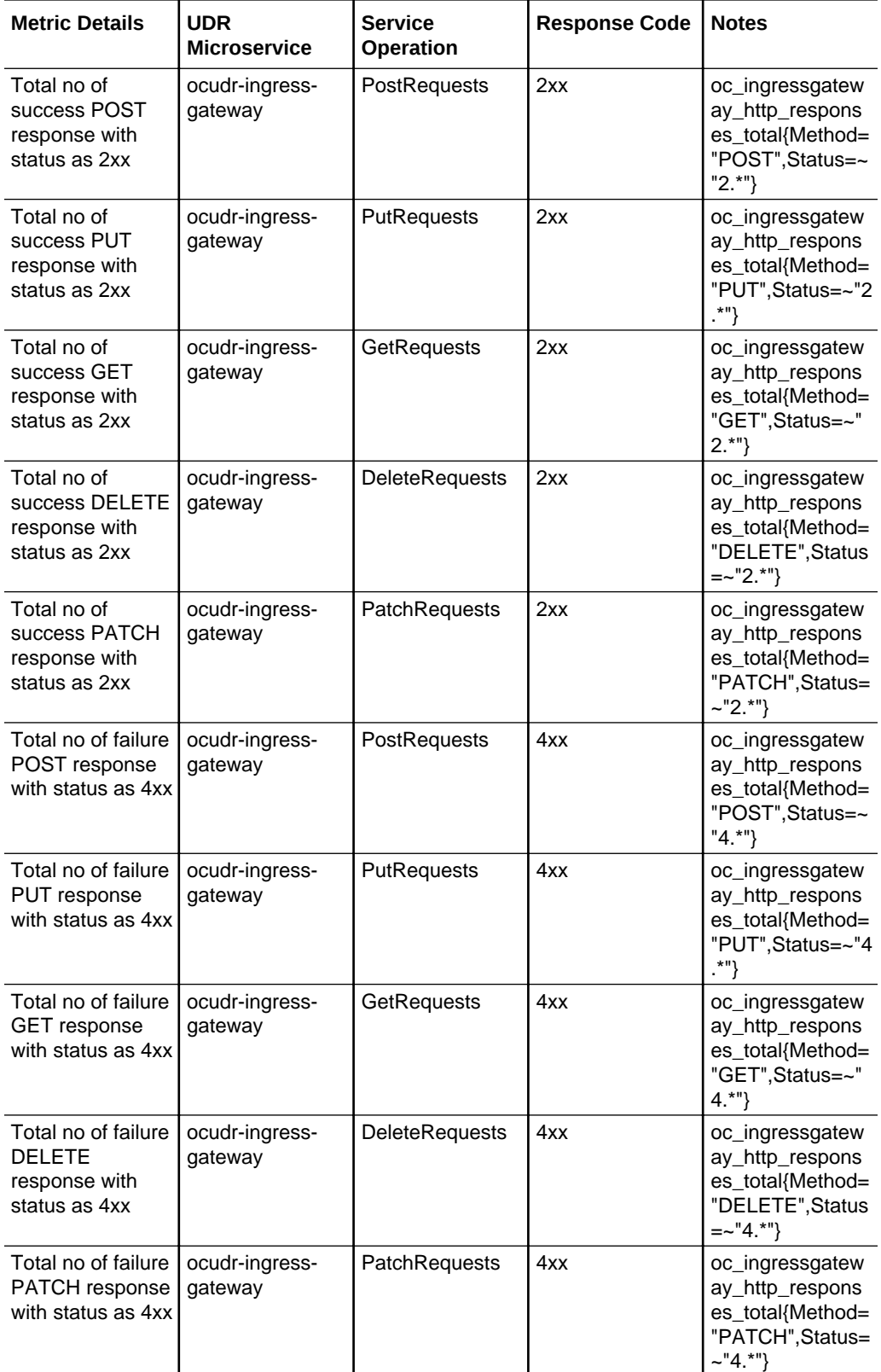

Following metrics are applicable to the **nudr-dr service**.

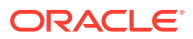

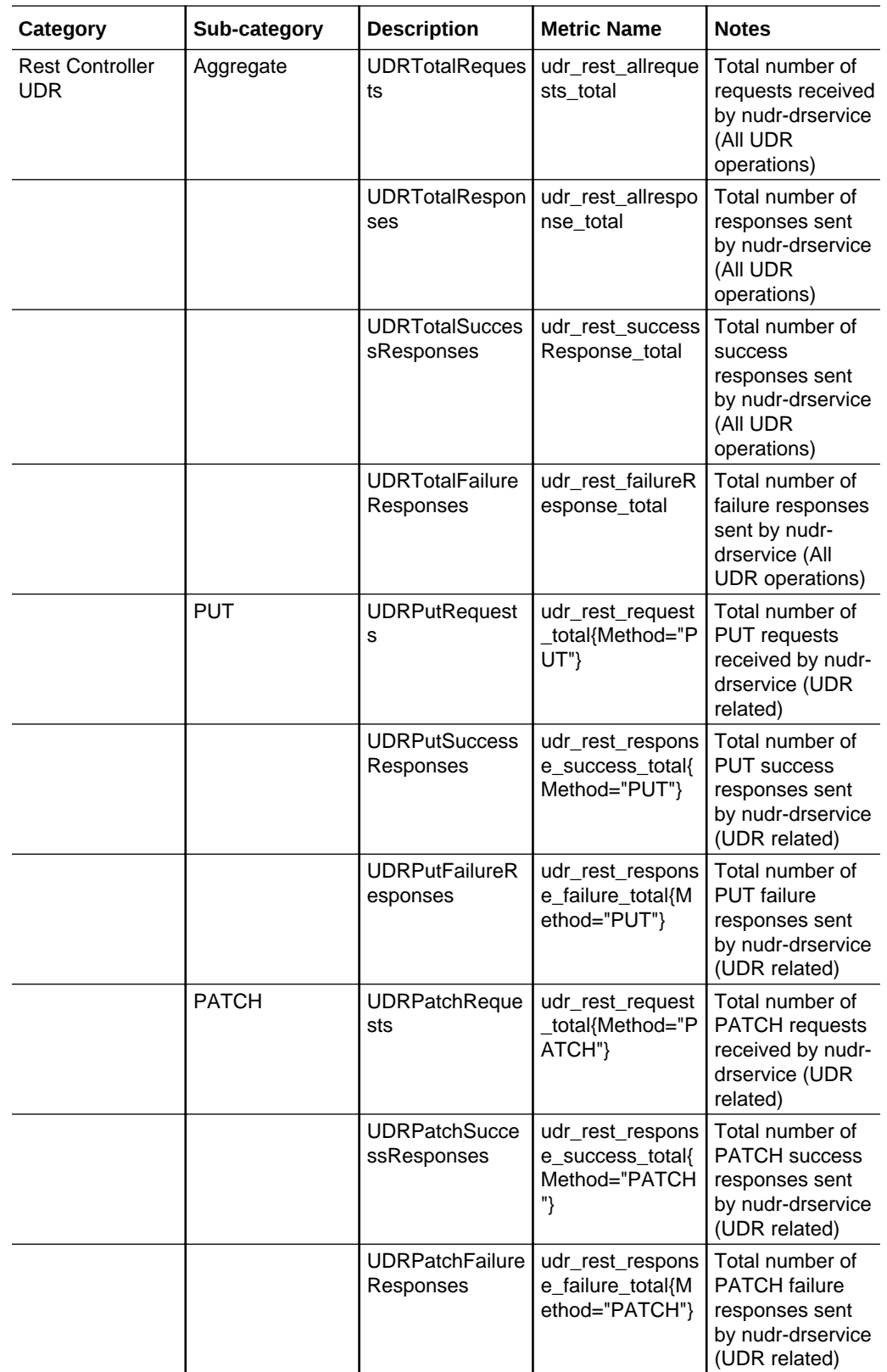

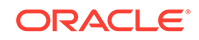

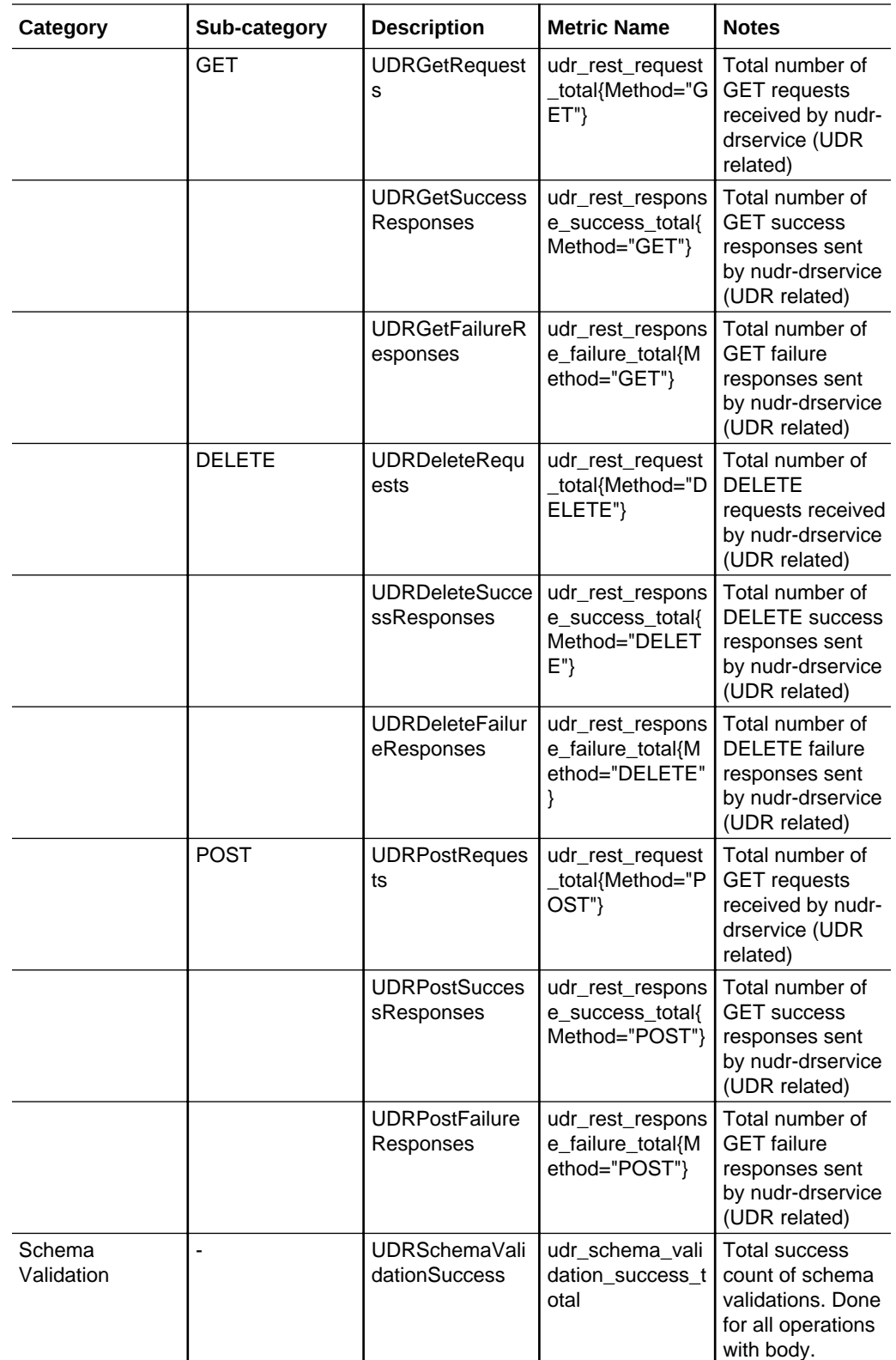

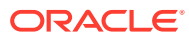

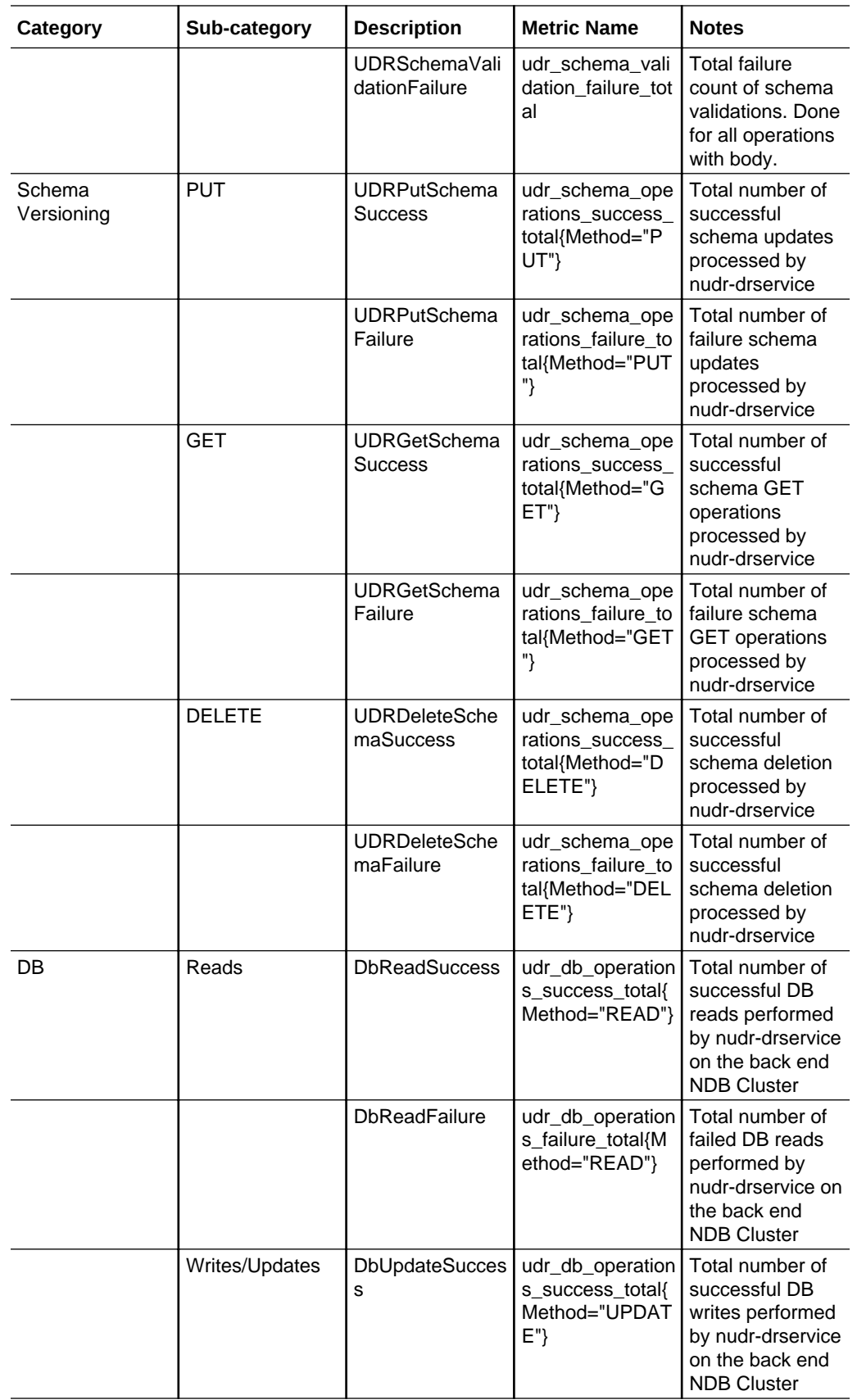

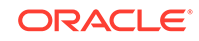

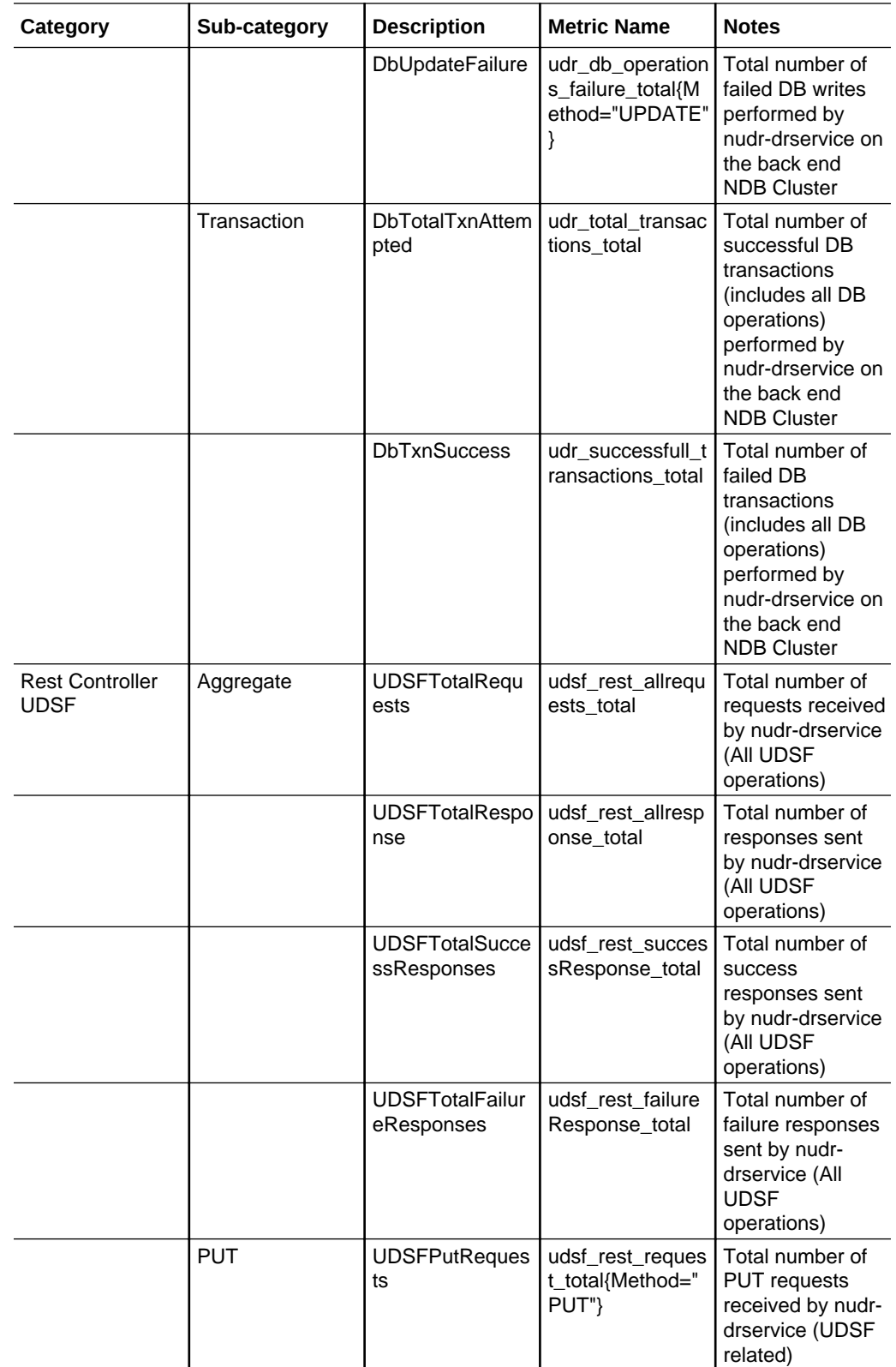

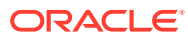

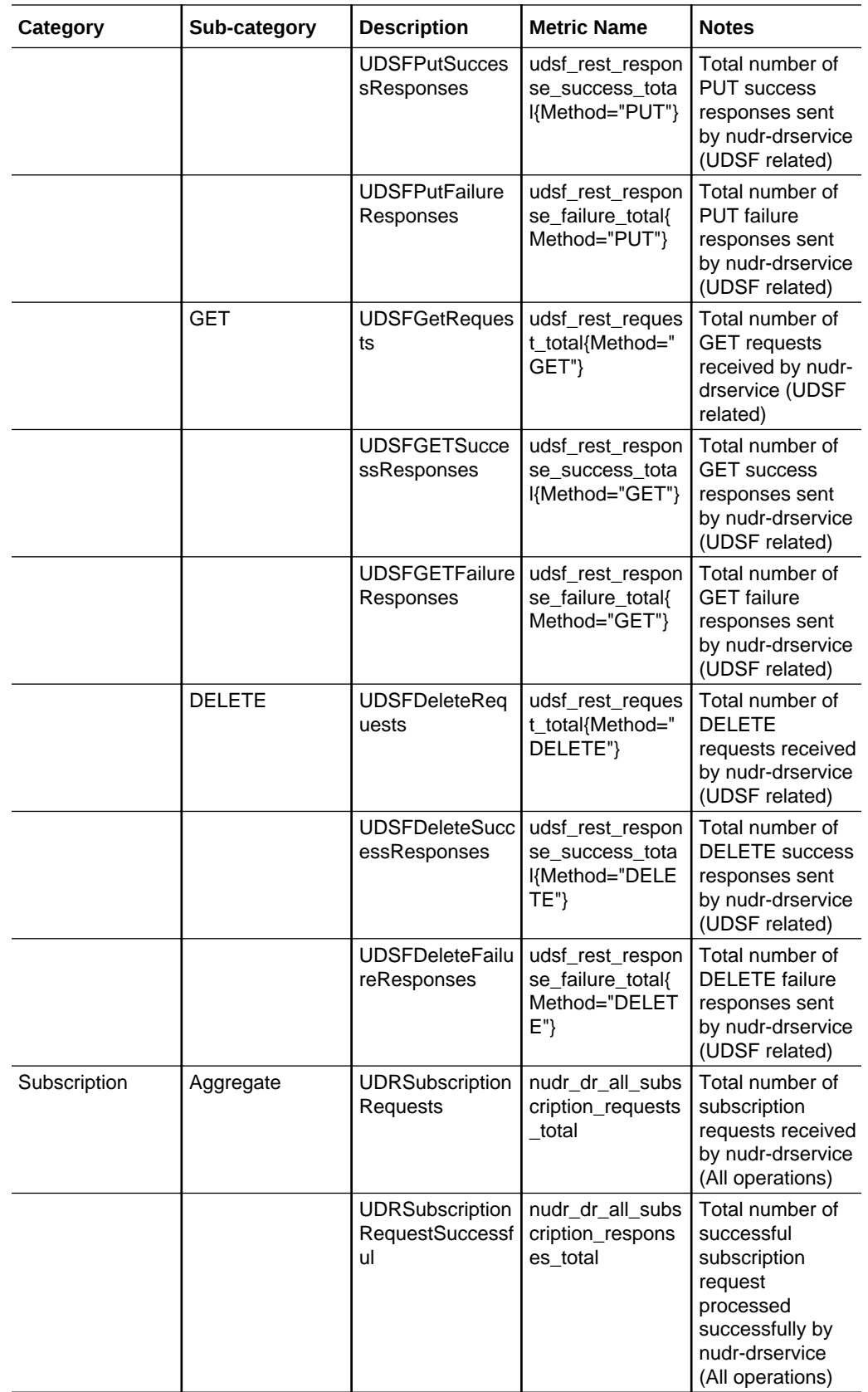

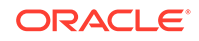

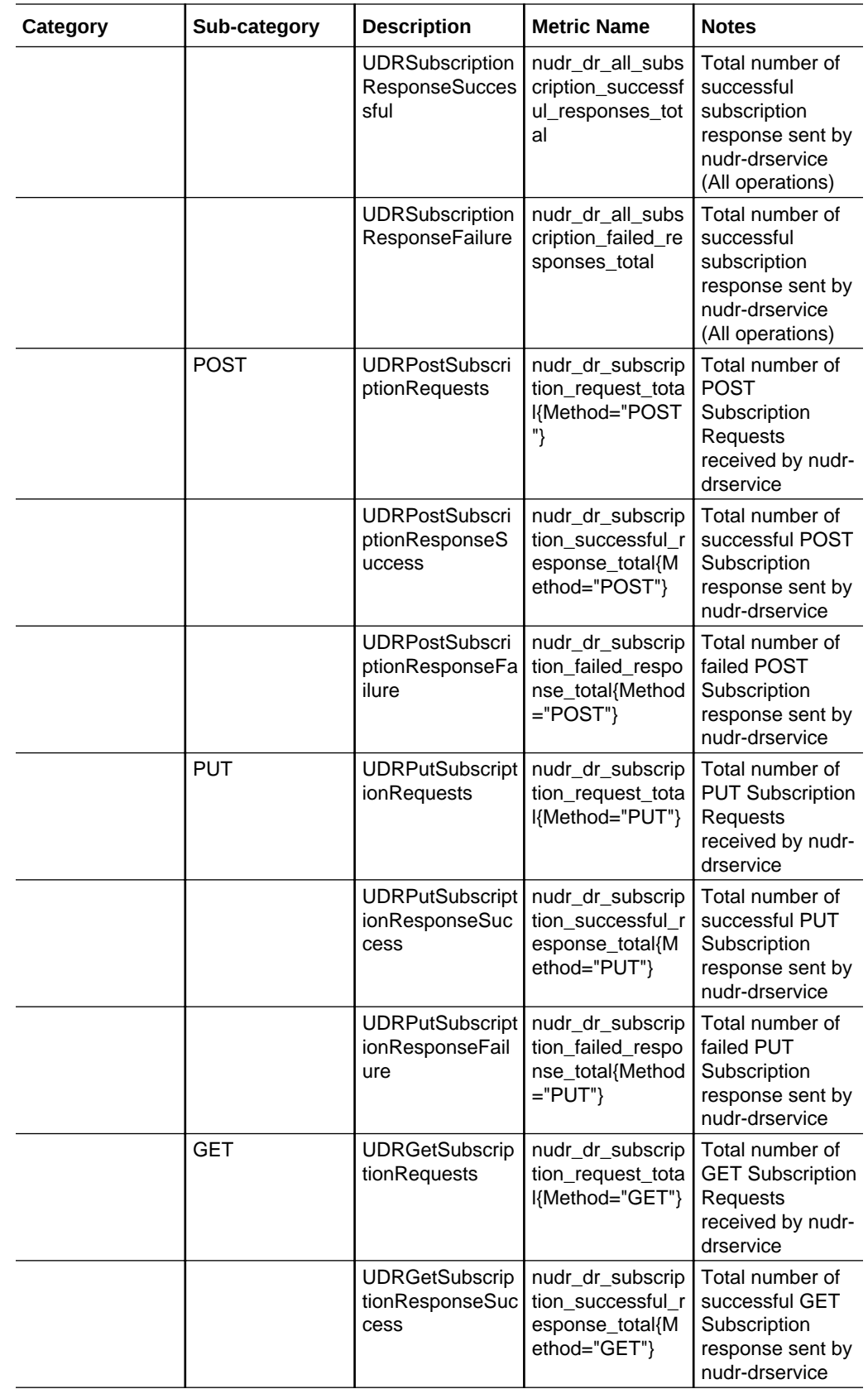

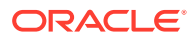

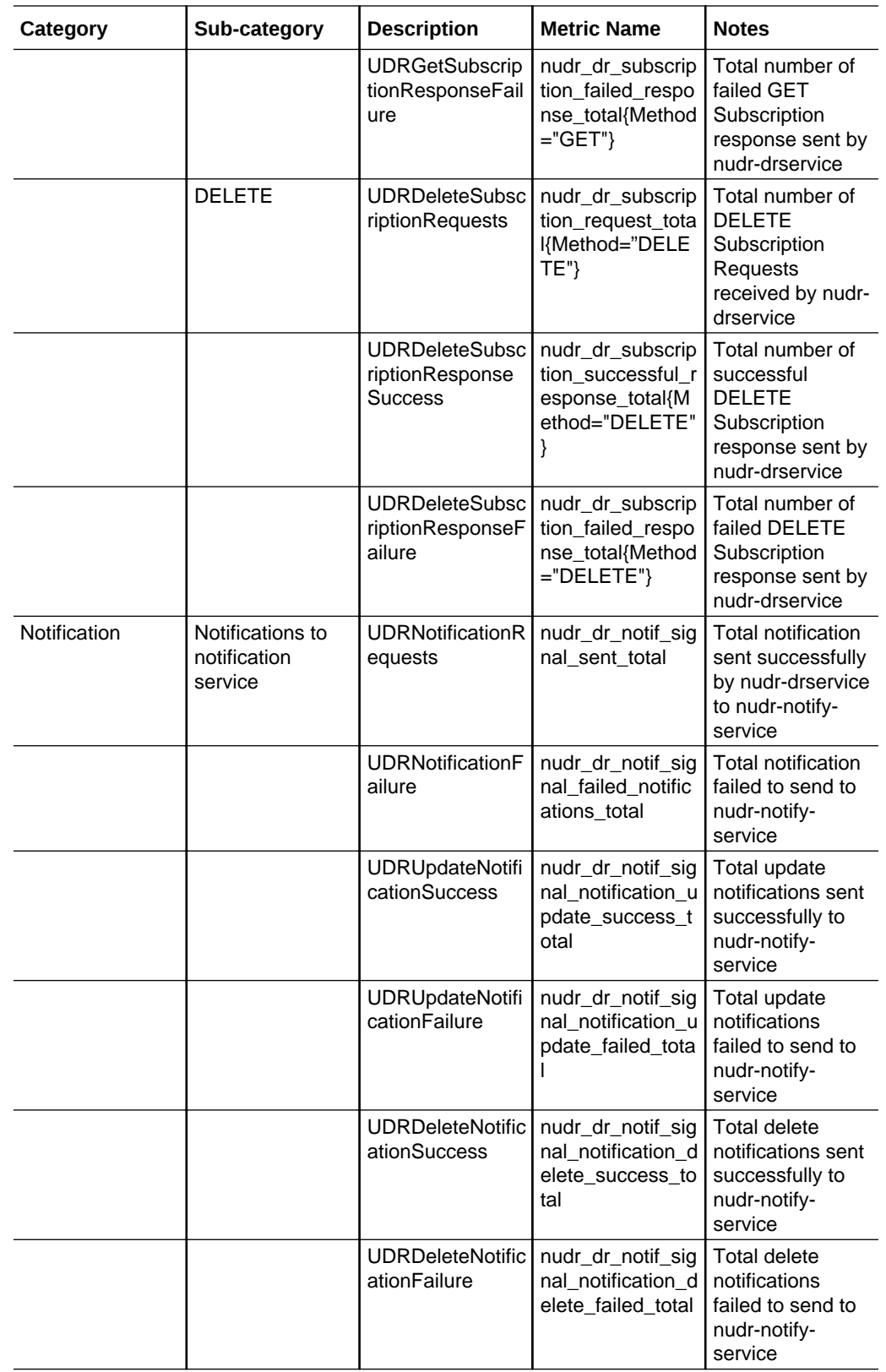

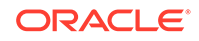

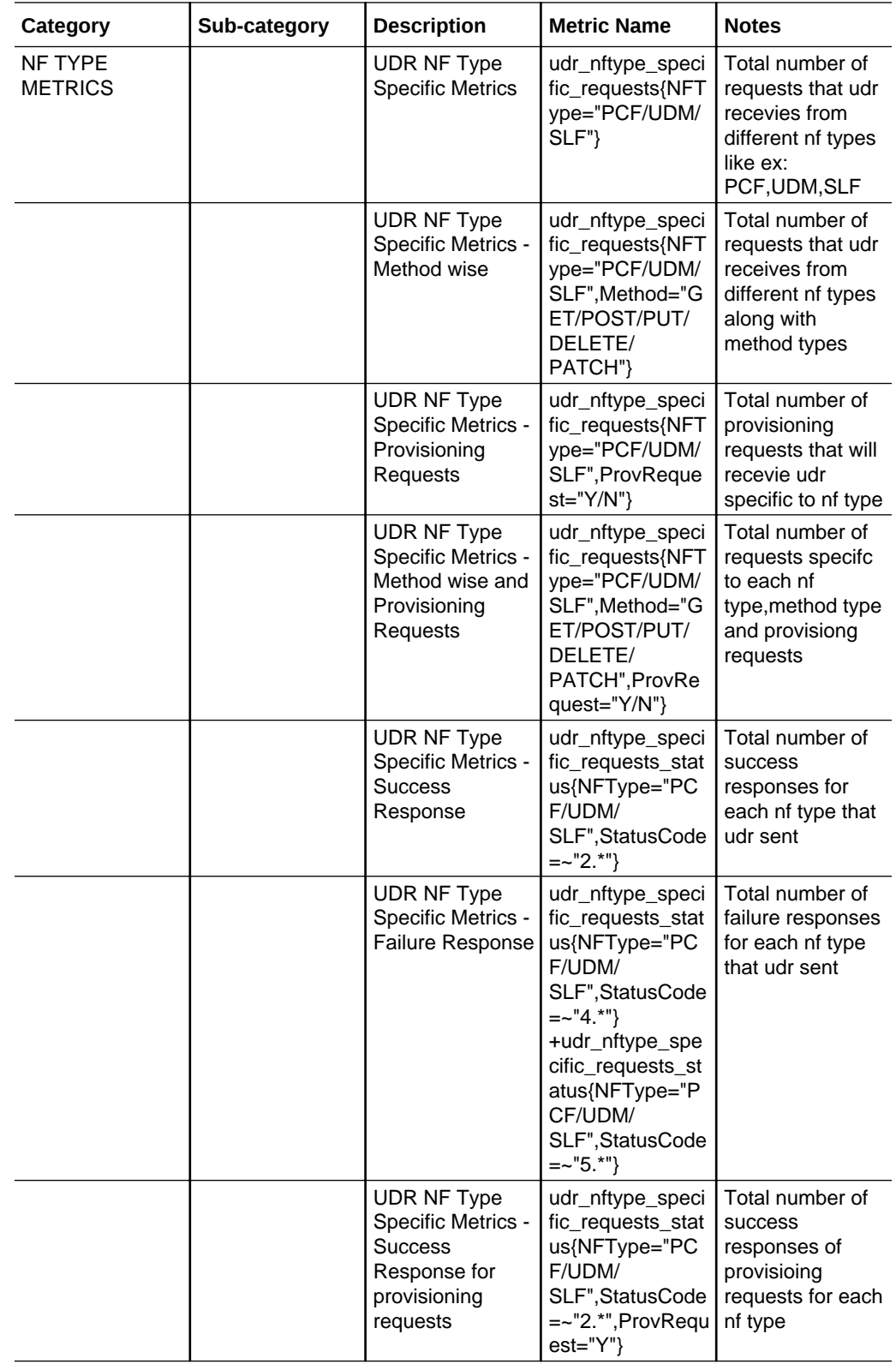

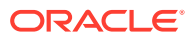

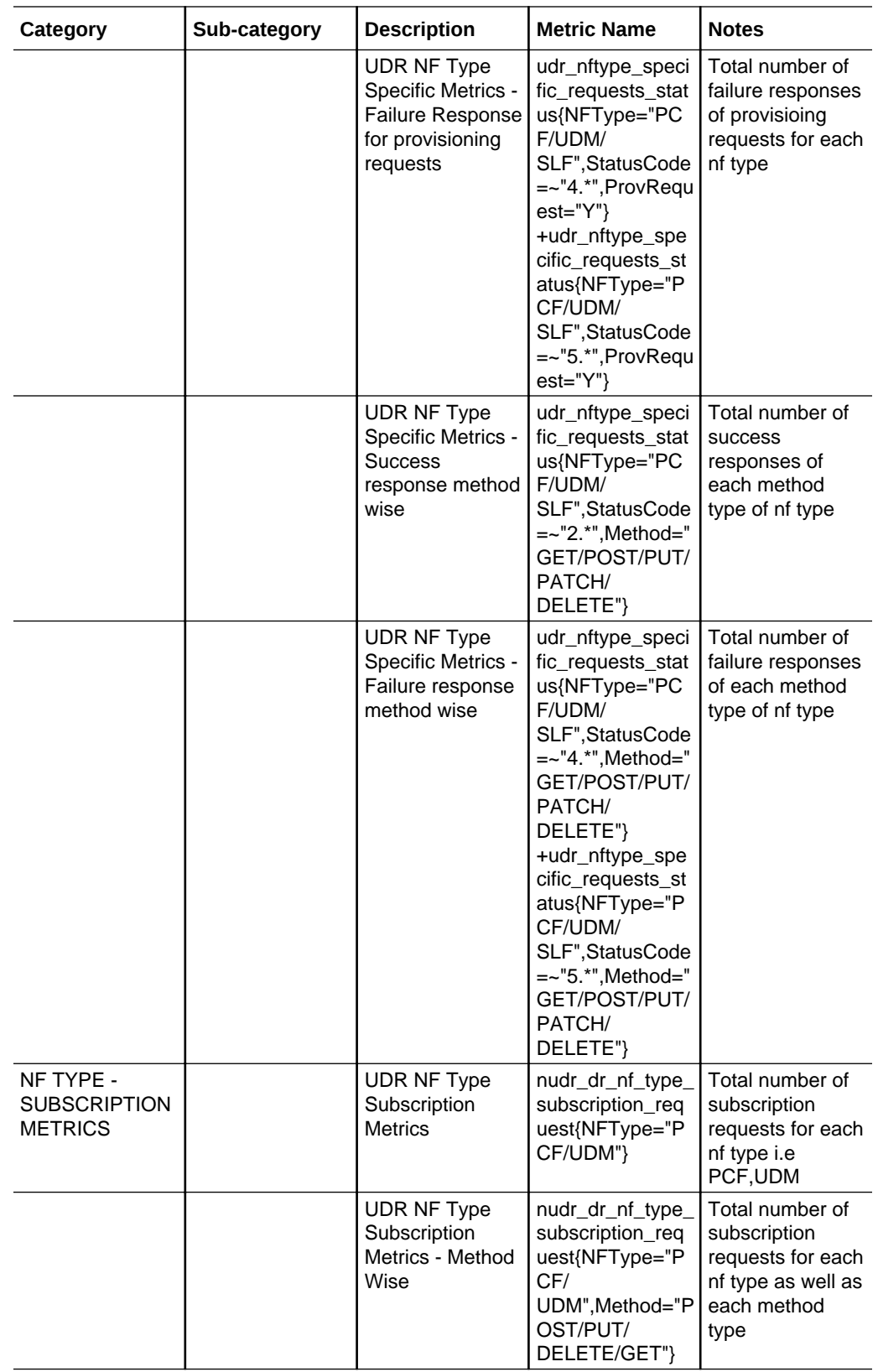

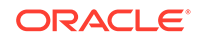

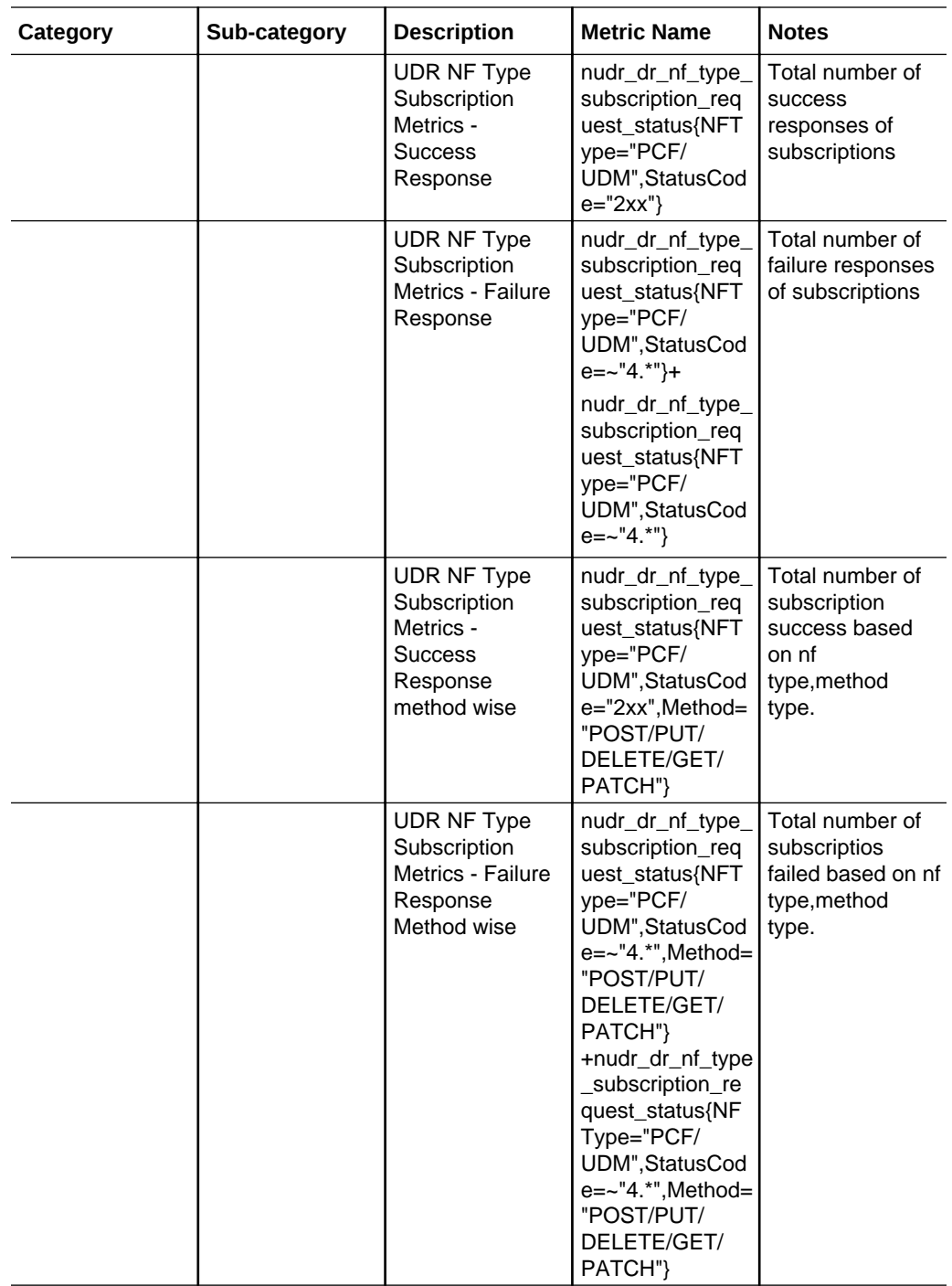

Following metrics are applicable to **nudr-notify-service**.

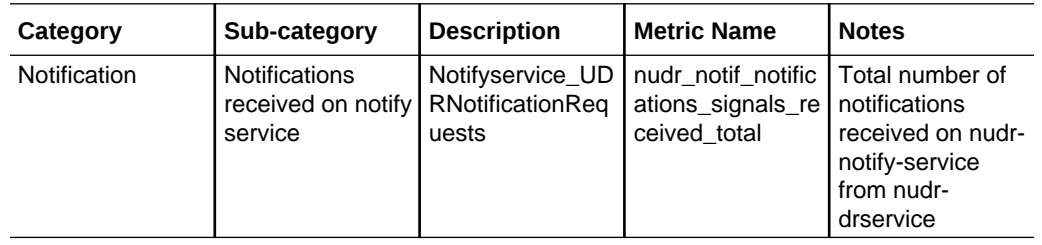

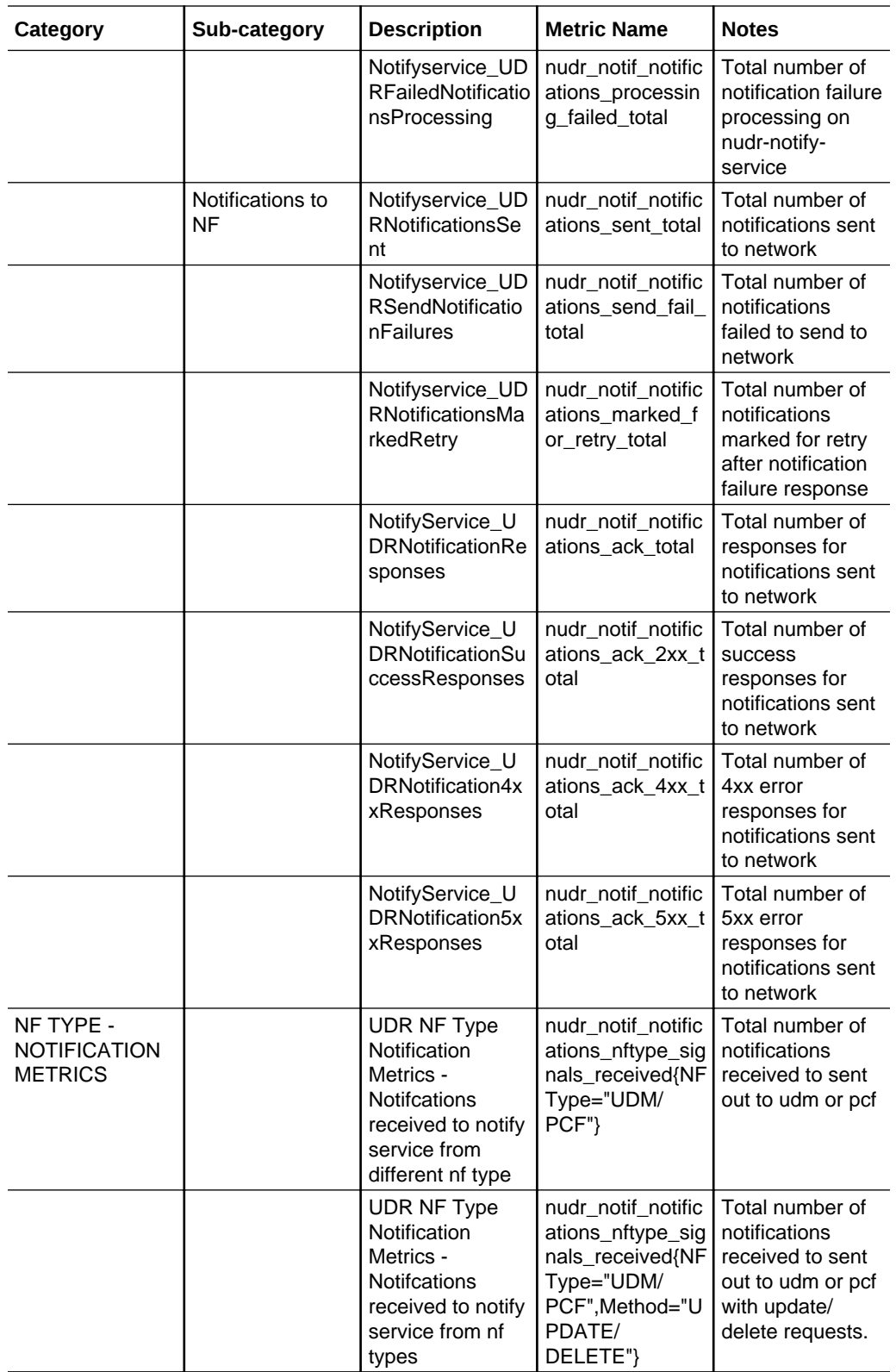

Following metrics are applicable to **nudr-nrf-client** service.

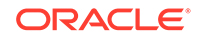

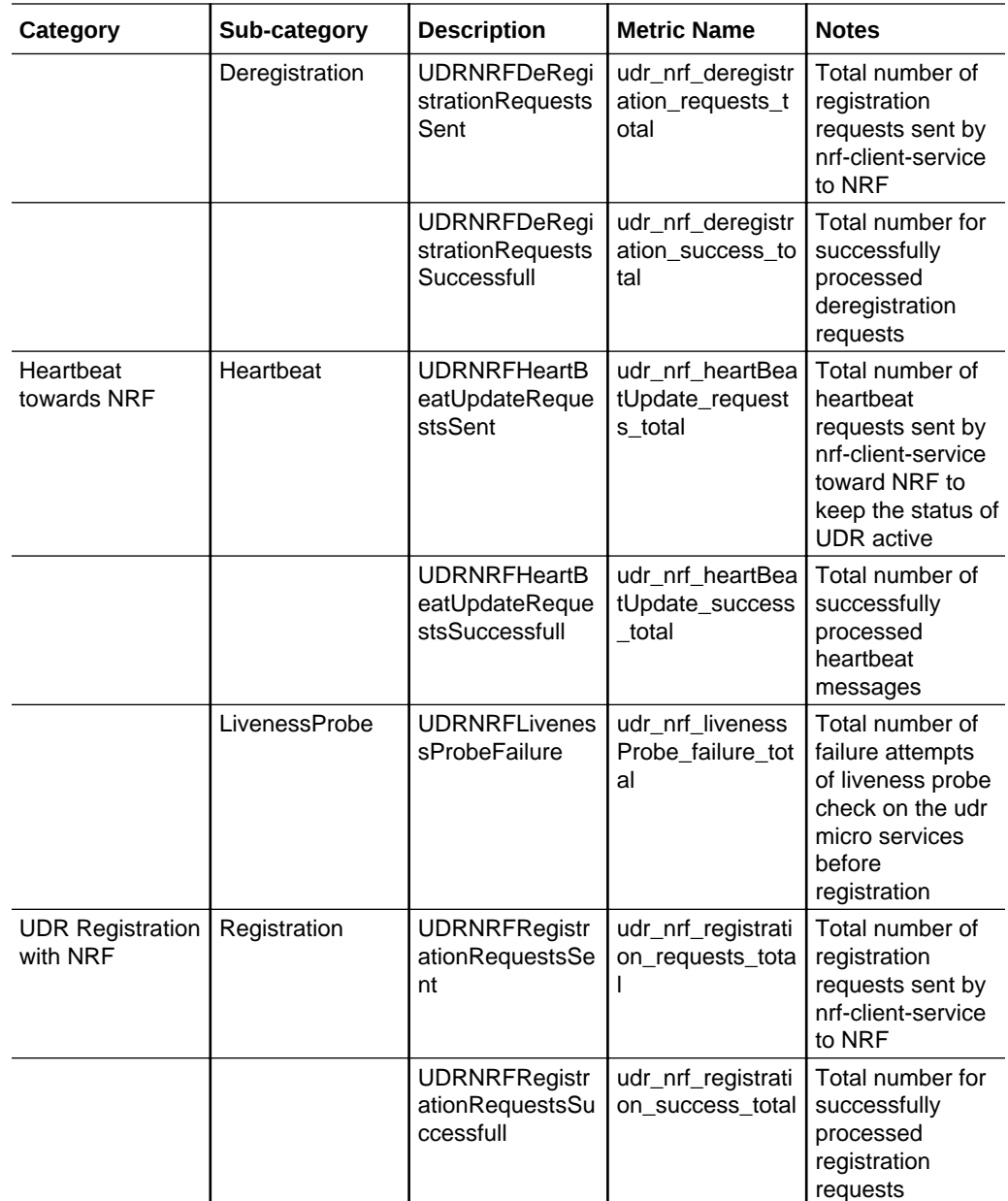

Following table provides information about the **ocudr-ingress-gateway** micro service for OCUDR.

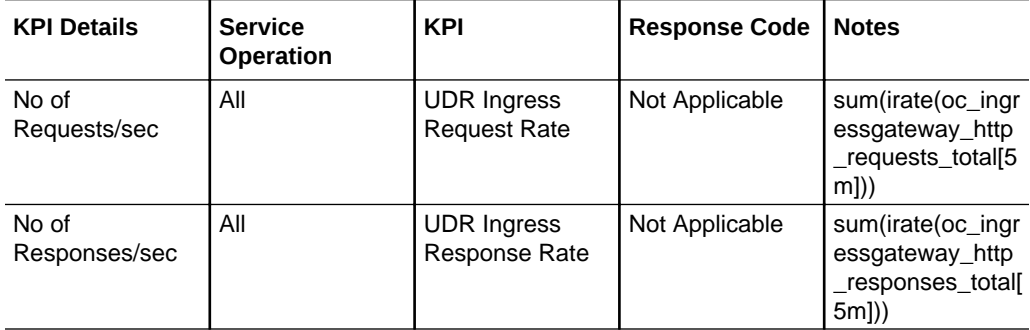

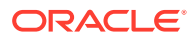

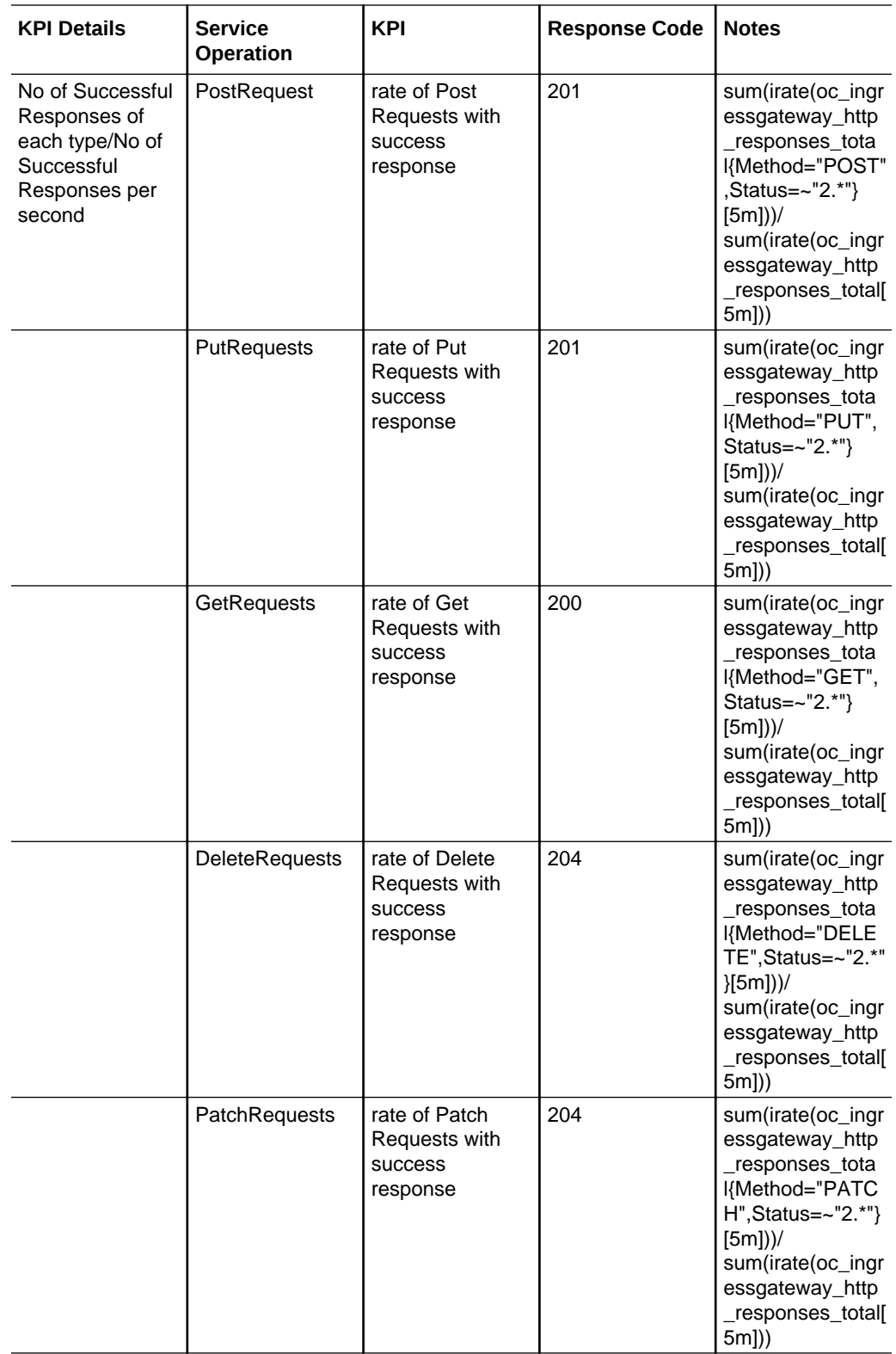

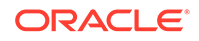

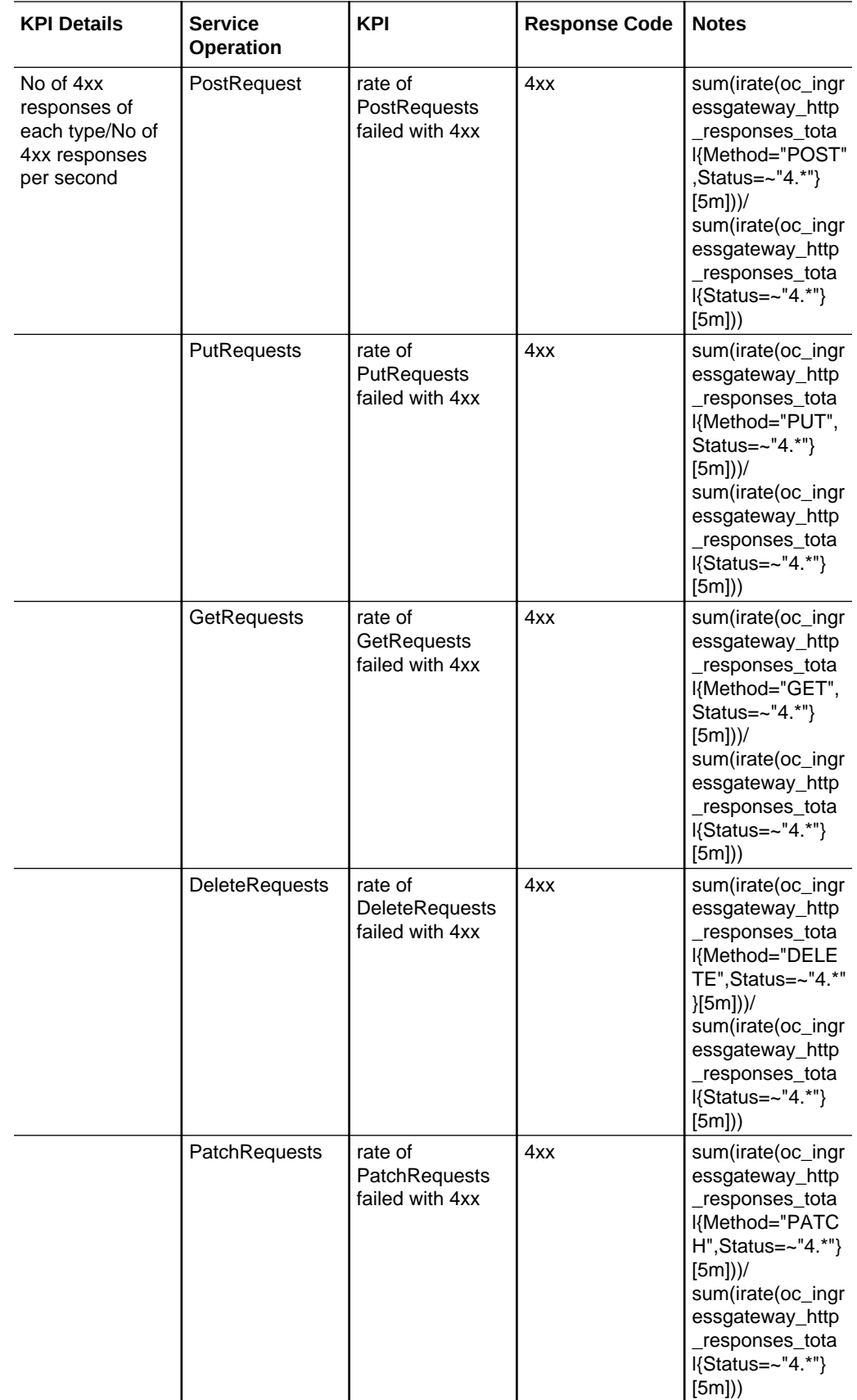

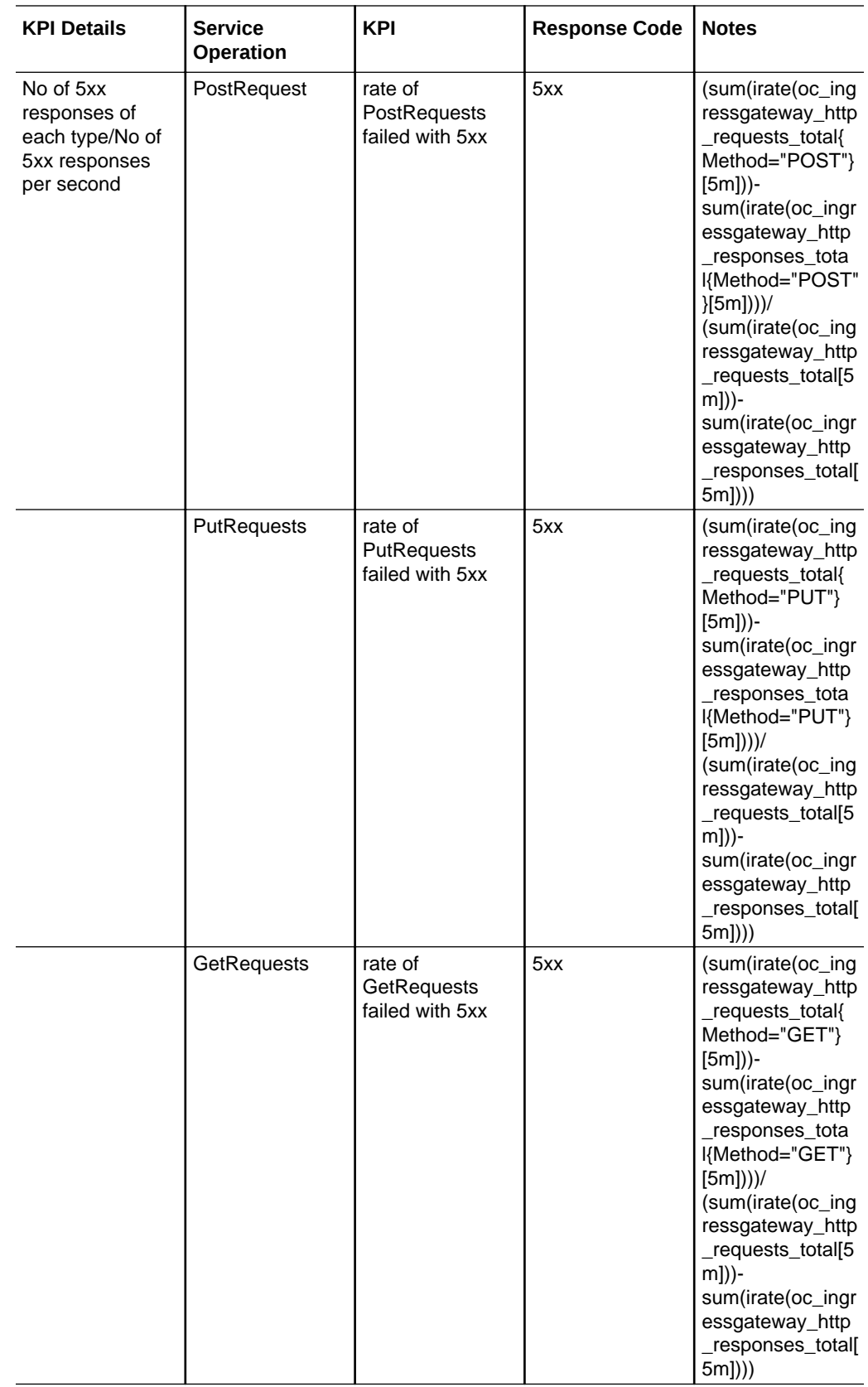

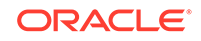

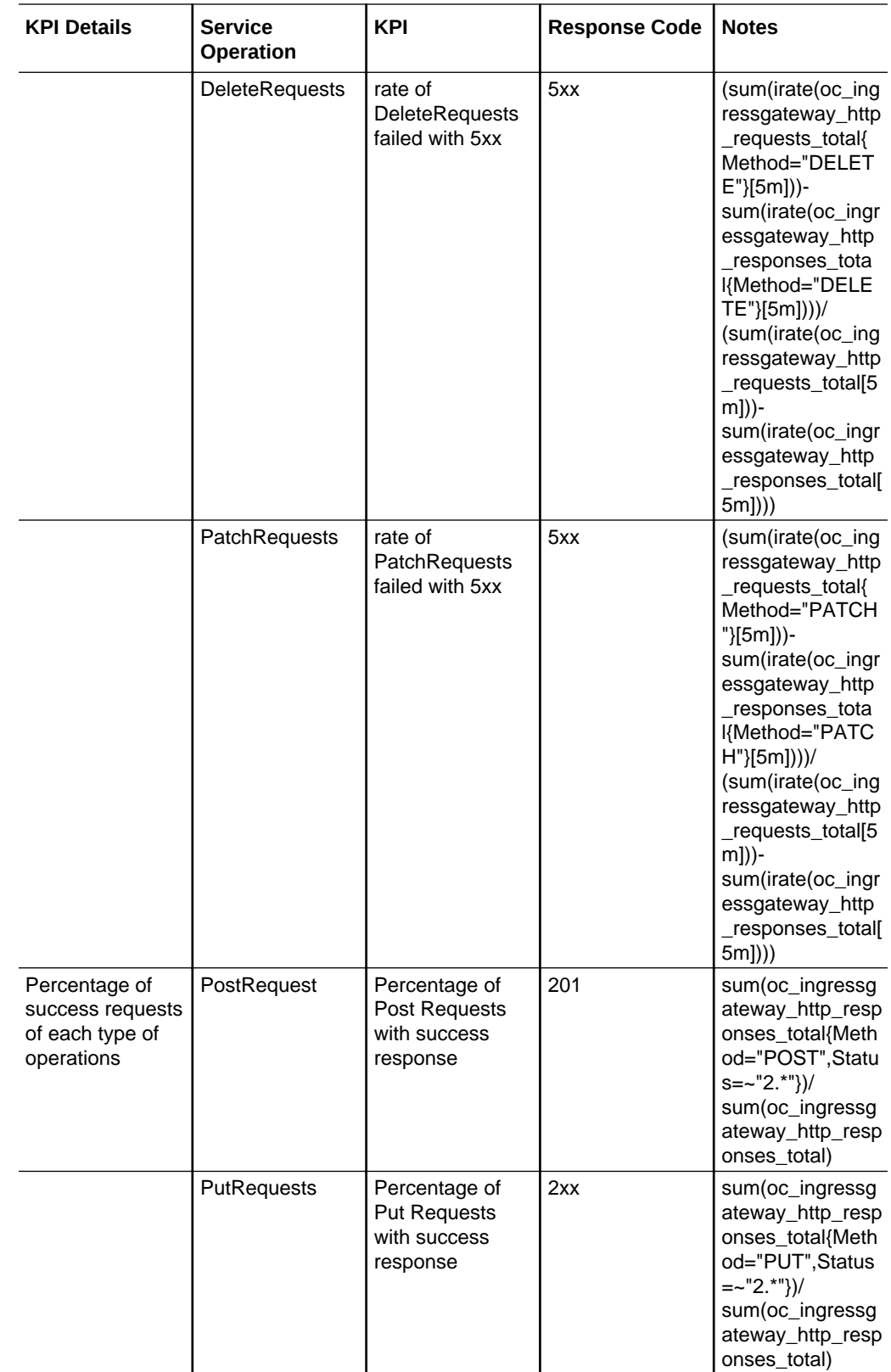

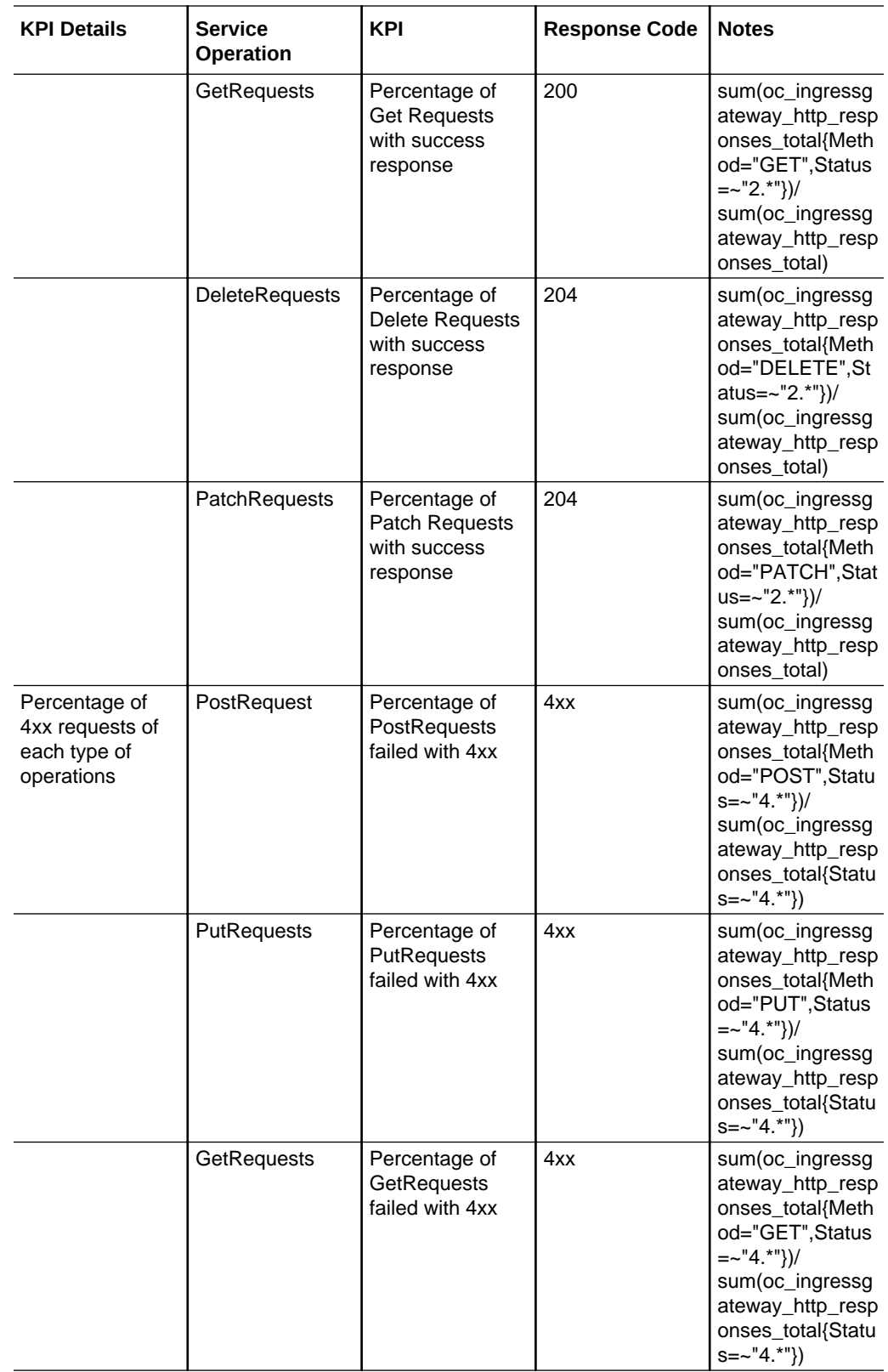

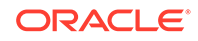

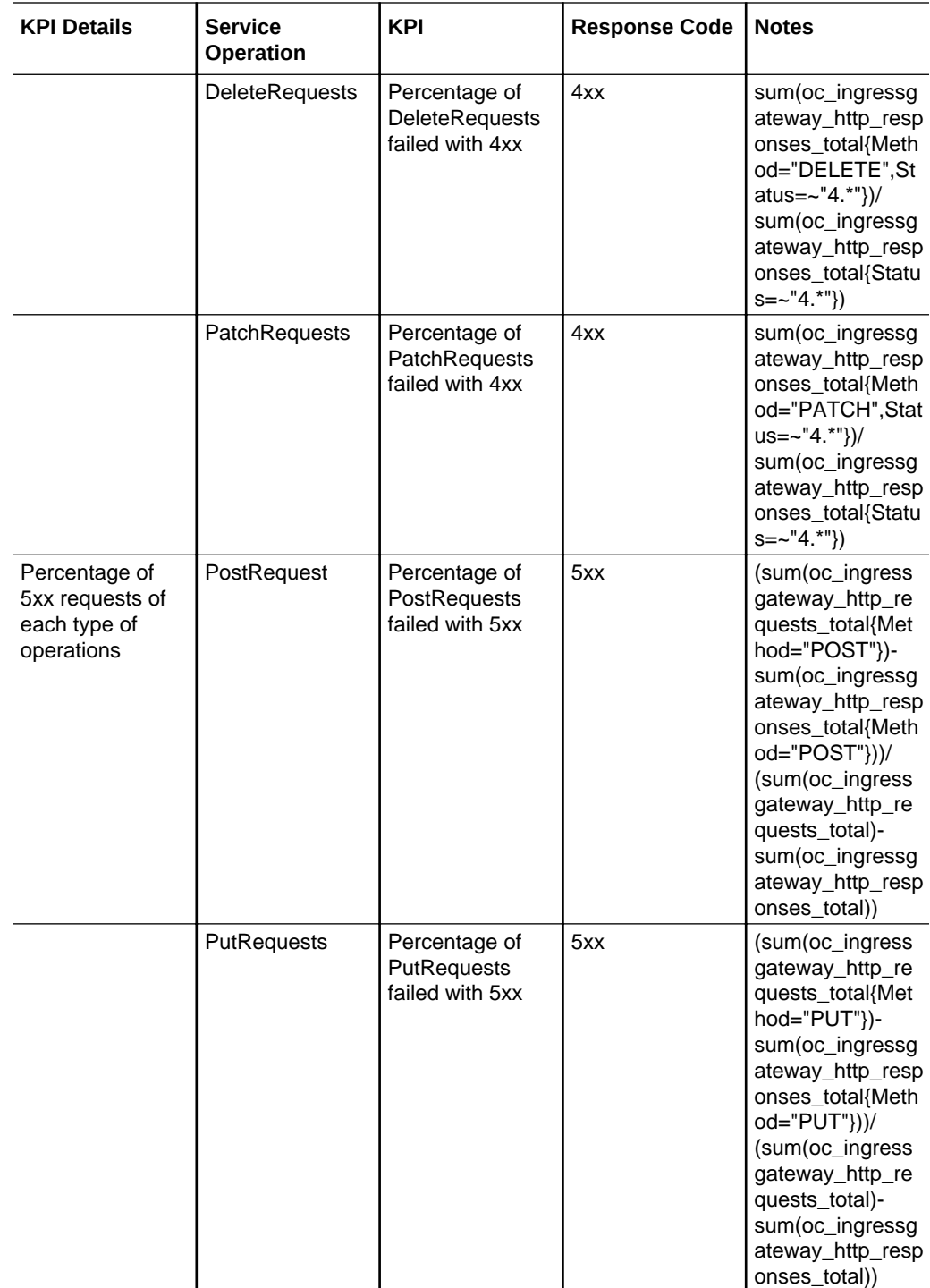

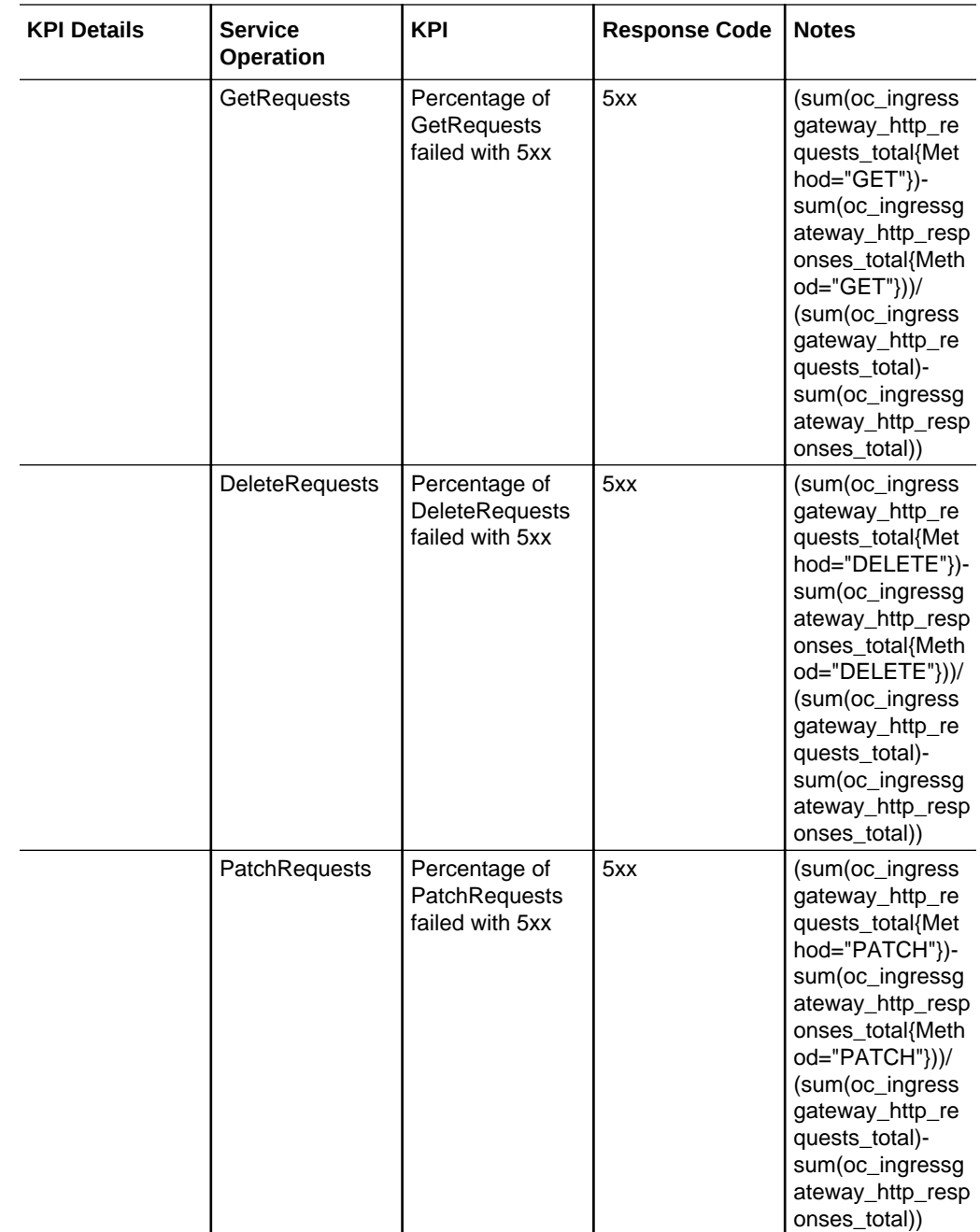

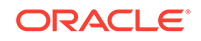

# <span id="page-57-0"></span>A Rollback Instructions for PCF Data

In this Appendix, you will learn to revert to 29.519 v15.3.0 for PCF Data.

### **Note:**

In a deployed UDR, you must configure only 1 version of PCF data (either v16.2.0 or v15.3.0). By default, UDR 1.6.0 supports 29.519 v16.2.0 version of PCF data. If there are multiple versions, it will create inconsistency in the json data stored on UDR.

### **Note:**

If the user wishes to be compatible with 29.519 v15.3 of PCF data, it must follow instructions while deploying UDR and should not change, if there are some subscribers provisioned using any older schema.

#### **Schema Rollback to 29.519 15.3.0**

A script (*rollbackPCFschema\_15\_3.py*) is provided for this procedure (as part of the customer documentation). The steps to execute the script are:

**1.** Open the script and edit the following details as per the udrdb configurations.

```
mydb = mysql.connector.connect(
host="localhost",
user="root",
passwd="xxxxxxxx",
database="udrdb")
```
**2.** Execute the below command:

python rollbackPCFschema\_15\_3.py

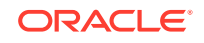